# 预算管理一体化系统操作手册 部门预算编制

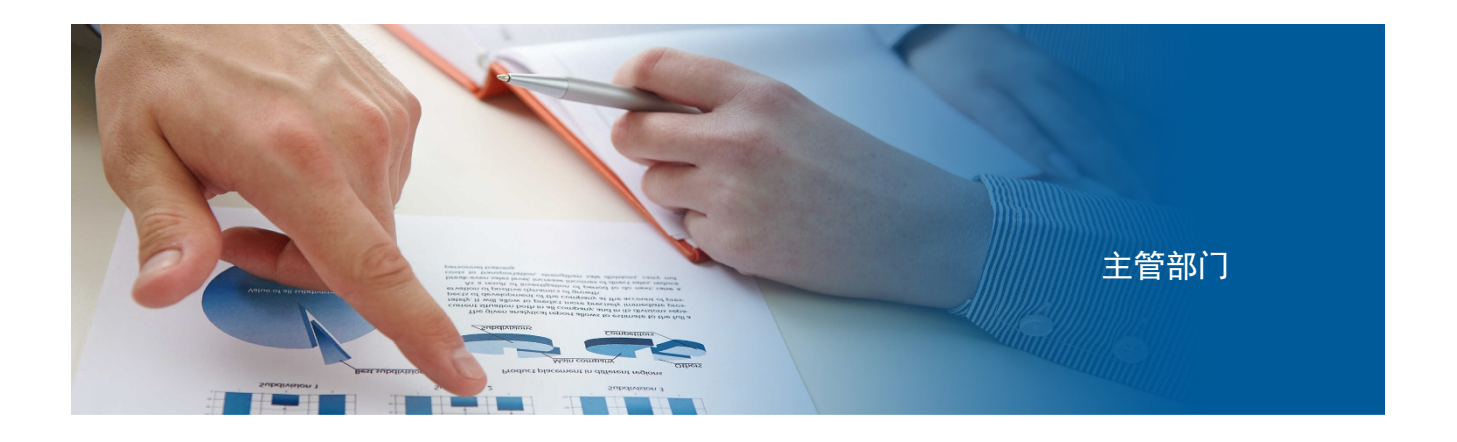

上海市财政局

目录

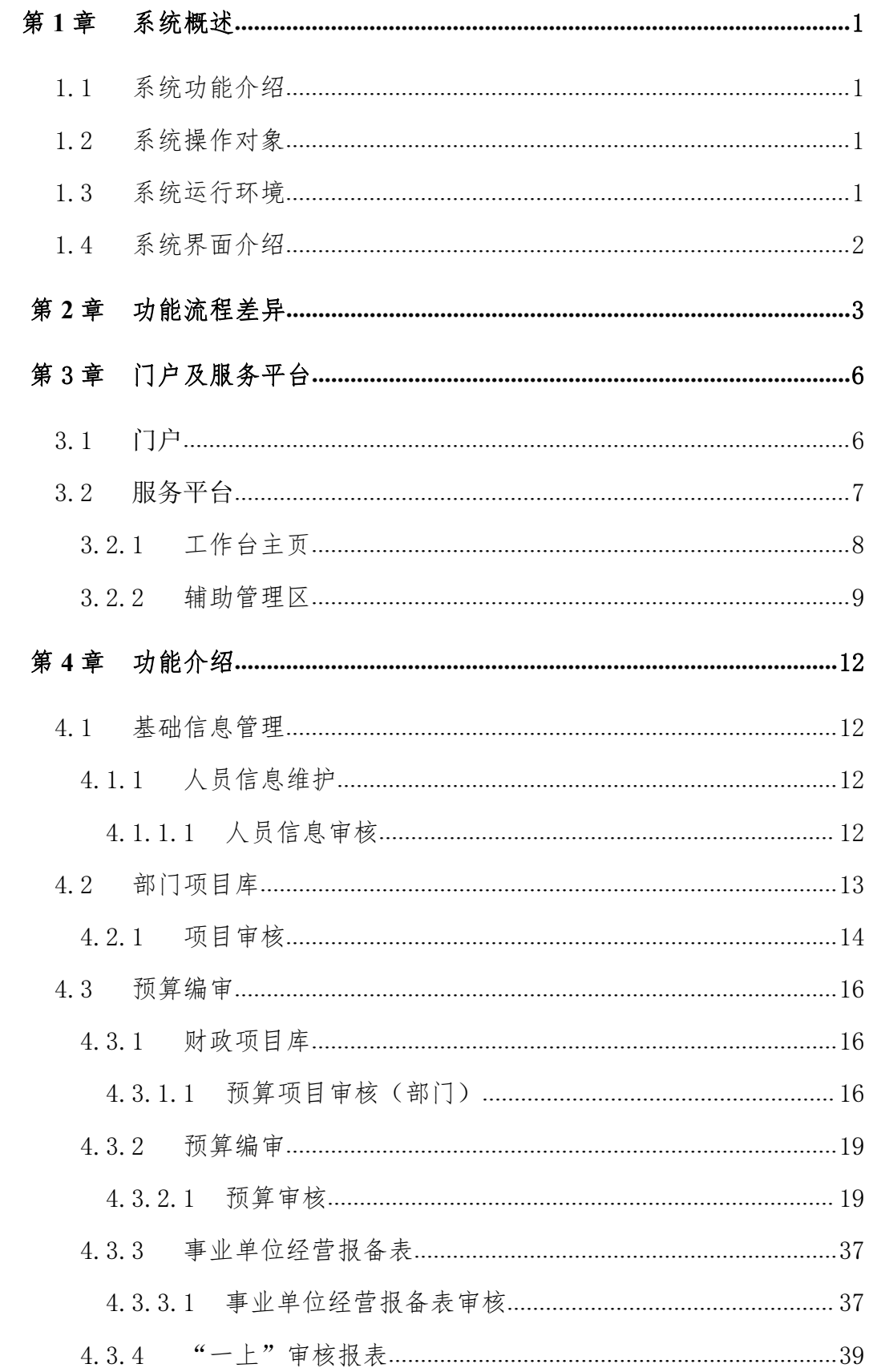

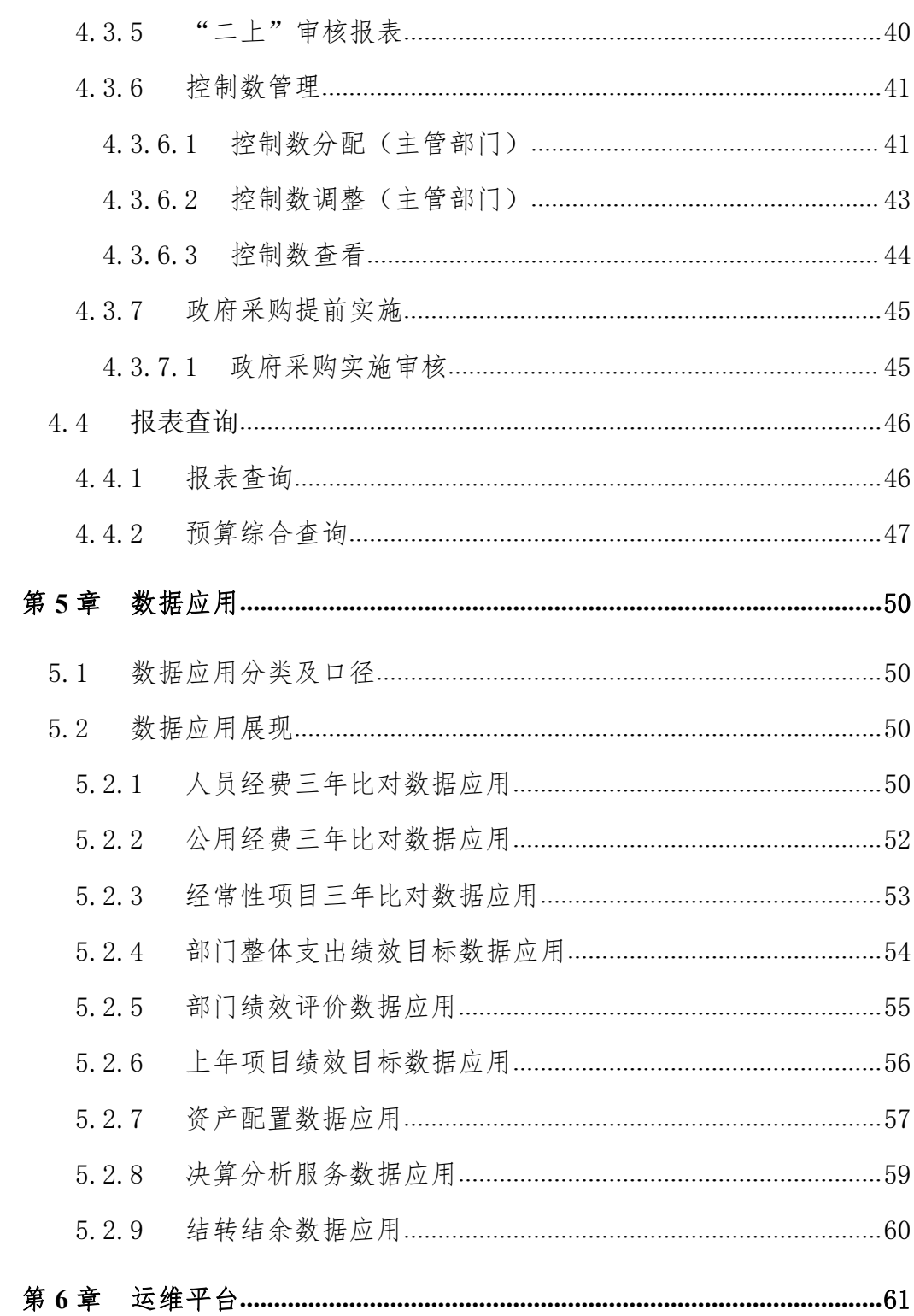

# 第1章 系统概述

<span id="page-3-0"></span>上海市部门预算编制子系统(以下简称本系统)是依据财政部业务规范和技术 标准,同时结合上海市财政局预算编制需求,在原有预算管理系统的基础之上升级 改造的一套全新的业务系统,主要完成财政预算管理业务的全过程的记录管理,为 部门预算编制工作的开展提供技术保障。

# 1.1 系统功能介绍

<span id="page-3-1"></span>本系统是对原有系统的重构,主要包括两部分,一部分是系统首页,包括门户 和工作台,另一部分是基于预算编制业务而构建的预算管理部分,包括业务办理模 块和技术支撑部分。

业务办理模块包括基础信息管理、项目库、预算编审和报表查询模块,同时衔 接绩效管理,同步实现项目绩效目标填报。通过资产分类属性,贯通资产管理系统, 对资产存量信息、配置信息和公务舱闲置资产使用情况实时查询和跟踪。

技术支撑包括基础管理、用户管理、功能授权、数据授权等模块。为实现业务 端延伸,同时实现了系统功能分级授权,满足部门业务人员参入预算编制和绩效目 标填报需求。

# 1.2 系统操作对象

<span id="page-3-2"></span>部门预算编制业务的参入对象包括预算单位、主管部门和财政部门,本系统完 全支撑预算编制全过程,通过权限配置,保证各参入对象各司其职,确保预算编制 业务的顺利开展。

### <span id="page-3-3"></span>1.3 系统运行环境

本系统终端运行在信创环境下,同时兼容非国产化环境。浏览器使用 360 浏览 器,同时可兼容 IE9 以上; 电子表格使用 WPS, 同时兼容 OFFICE。

# 1.4 系统界面介绍

<span id="page-4-0"></span>本系统界面主要采用蓝白色调,简洁大方,完全符合大多数用户审美习惯。业 务操作上,采用人性化设计,以流程为导向,通过代办事项、消息提醒、在线帮助、 在线运维等手段保障用户简化操作。同时系统处处体现数据服务思想,在工作台和 预算编制过程随时展现数据应用结果,充分保障预算编制的准确与高效。

# 第 2 章 功能流程差异

<span id="page-5-0"></span>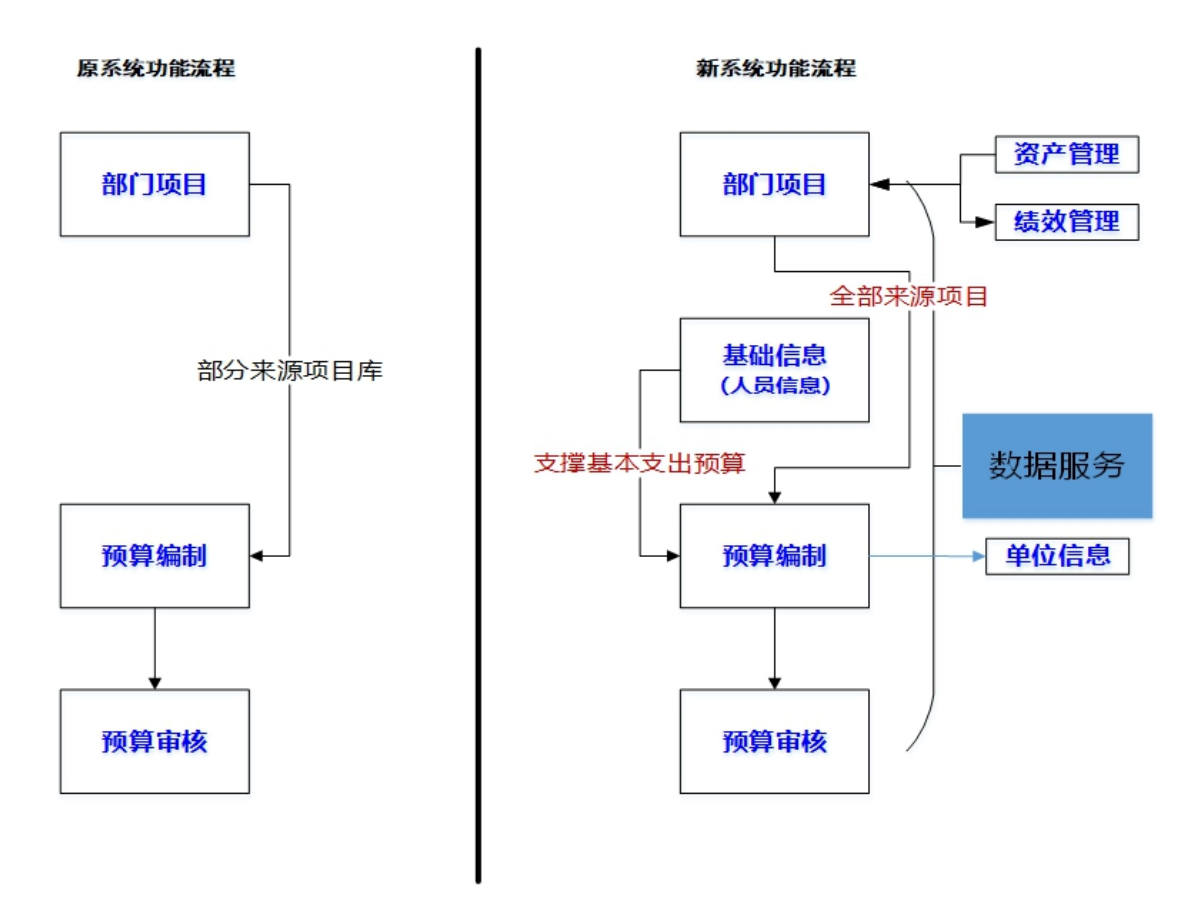

### 流程差异说明:

原系统,在预算编制阶段,单位可以直接录项目,也可以事先在部门项目库提前 储备项目,编制项目支出预算时,挑选项目。新系统必须事先在部门项目库提前储 备项目,预算编制时,挑选项目,纳入预算;

原系统,预算编制阶段的基础信息管理只包含单位信息核定。新系统增加人员信 息管理、地方债务信息管理,同时人员信息支撑基本支出预算测算。

原系统,基本支出是通过报表的方式编制基本支出预算,新系统,增加基本支出 预算批复后生成项目,回写项目库;

新系统充分与绩效系统贯通,在项目申报、预算编制过程中,联动申报、调整项

目绩效目标。

新系统与资产系统充分衔接,在涉及资产项目采购和资产项目运维时,通过资产 分类属性利用资产存量数据、资产配置数据和公务舱闲置资产,保证资产的有效利 用 スコート・コンピュータ しんしょうしょう しんしょう

新系统全过程体现数据应用,在项目申报时利用项目绩效评价结果;在预算编制 和审核过程中,利用以前年度预算编制、预算执行、决算结果以及部门整体绩效评 价结果,保障当年预算编制的合理性。

功能差异说明:

| 序号             | 原系统                                                                                              | 新系统                                                                                                  |
|----------------|--------------------------------------------------------------------------------------------------|----------------------------------------------------------------------------------------------------|
| $\mathbf{1}$   | 单位信息分三个部分维护:<br>系统管理员新增、删除、修改基本<br>信息:<br>业务处室维护单位类型等部分业务<br>相关属性:<br>预算单位维护"单位负责人"等单<br>位掌握的属性。 | 单位信息分两部分维护:<br>业务处专管员新增、删除、修改单位<br>基本信息和业务属性, 业务处处长审<br>核确认后单位启用;<br>预算单位在预算编制过程中维护"单<br>位负责人"等扩展信息。 |
| $\overline{2}$ | 支出标准由系统管理员维护                                                                                     | 支出标准按财政技术标准分: 法定标<br>准、固定标准和暂定标准,由预算处<br>负责维护                                                        |
| 3              | 单位定额核定<br>非税收入及其他收入项目核定<br>支出功能科目核定<br>报表及填列项目核定<br>资金来源核定                                       | 财政下发信息核定                                                                                             |
| $\overline{4}$ | 取消单位限额设置<br>取消差额事业单位设置<br>可选资金来源单位<br>年度预留比例 (按类型)<br>年度预留比例(按单位)<br>绩效特例单位                      | 报送监管                                                                                                 |
| 5              | 无                                                                                                | 地方政府债务信息管理                                                                                           |
| 6              | 无                                                                                                | 单位人员信息管理,将人员信息分为4<br>类: 在职行政人员、在职事业人员、<br>离退休人员、临时工人员。                                               |
| $\overline{7}$ | 无                                                                                                | 项目库中的三级明细, 增加了"资产<br>分类"属性,实现与资产系统进行衔                                                                |

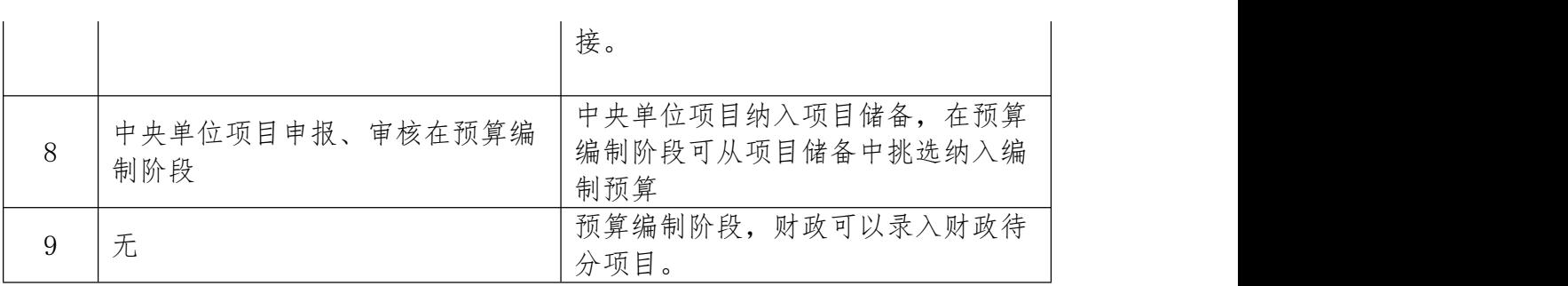

# 第 3 章 门户及服务平台

<span id="page-8-0"></span>门户是办理财政业务操作的统一入口,包括门户和工作台两部分。门户主要提 供登录入口、通知公告、材料下载等服务;工作台主要提供业务办理的入口、业务 代办提醒和数据服务等能力,用户可以根据个人工作需要和喜好,创建多个工作台 或对统一工作台设置不同风格,实现千人千面。

# 3.1 门户

<span id="page-8-1"></span>门户界面主要分登录入口、通知公告、材料下载和辅助功能四个部分,如下 图所示:

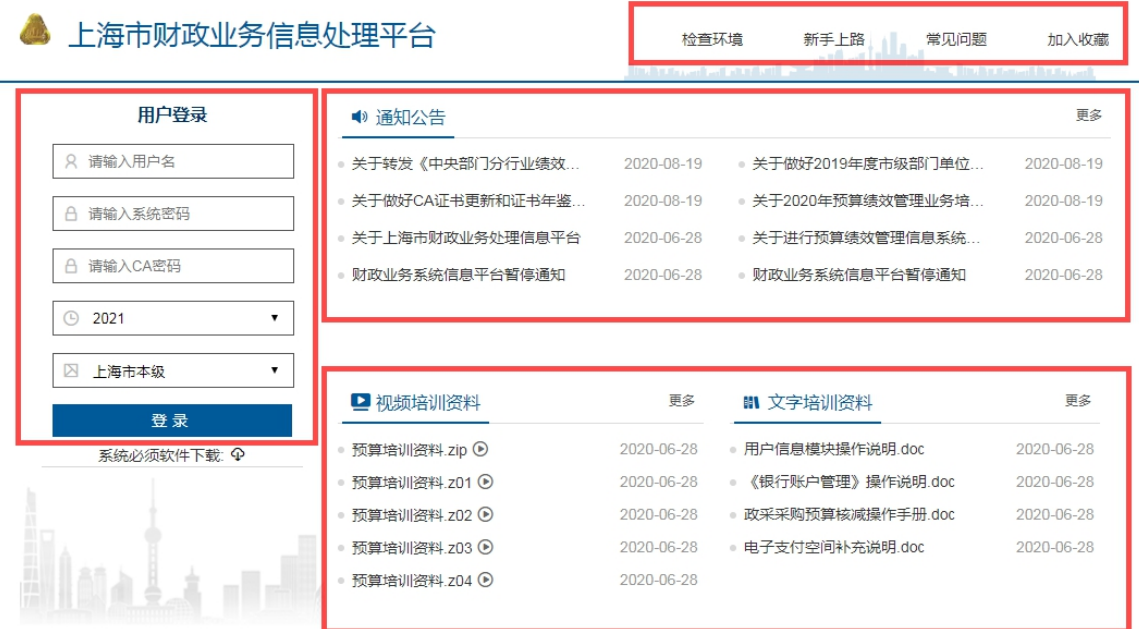

- 1. 用户登录
- 1) CA 用户:需输入【用户名】、【密码】和【CA 密码】,并选择区划后,点 击【登录】后登入系统;
- 2) 非 CA 用户:需输入【用户名】、【密码】,并选择区划后,点击【登录】

后登入系统;

2. 通知公告

点击后查看财政发布的通知公告内容;

3. 材料下载

包括【视频培训资料】和【文字培训资料】,点击后可以下载视频和文字 培训资料。

4. 辅助功能主要包括:

- 电子印章驱动下载(该按钮在登录窗口正下方):请一定要下载此驱 动并安装,否则将无法正常登录及使用相关的功能;
- 检查环境:用于检查用户使用的浏览器种类,用于排查可能的问题;
- 新手上路:为初次使用系统的用户提供一些基本指导;
- 常见问题:使用系统的常见问题可以查阅此处解决;
- 加入收藏:点击后可以将本系统收藏到浏览器的收藏夹中。

# 3.2 服务平台

<span id="page-9-0"></span>用户登录成功后,进入服务平台,该工作台布局主要分为子系统选择区、功能 菜单区、主工作台区和辅助管理区,如下图所示:

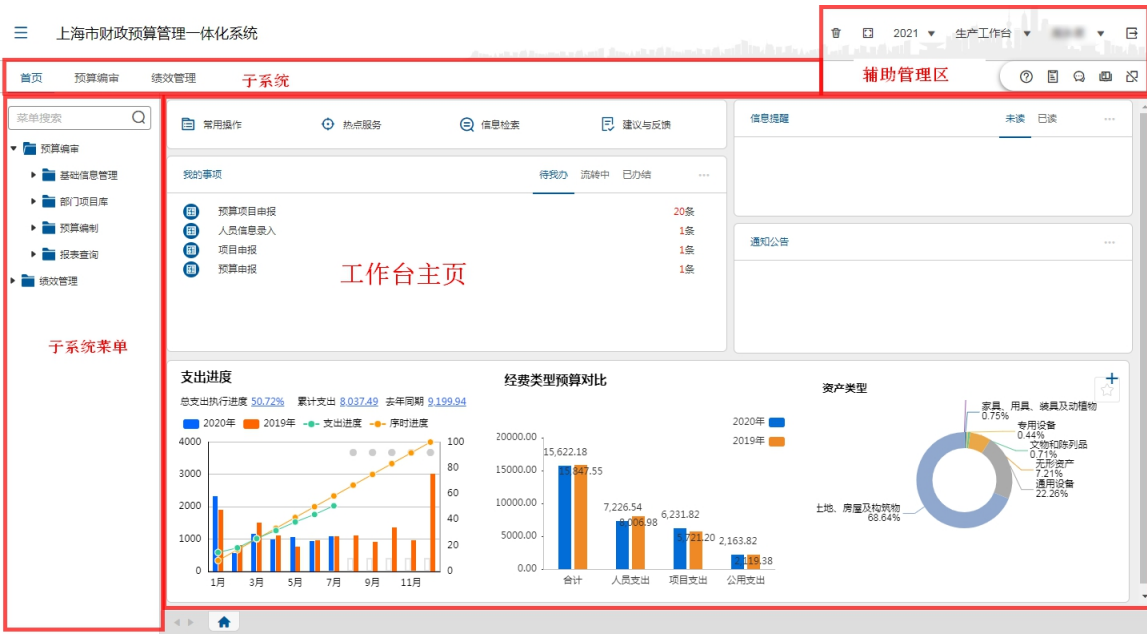

1.子系统选择区:

根据用户权限, 显示各业务子系统;

2.子系统菜单树:

根据用户权限,显示权限内所有子系统菜单,选中一个子系统时,在此处展示 该子系统的菜单树;

3.工作台主页:

提供日常使用的功能项和收到的信息等;

4.辅助管理区:

包括【在线帮助】、【问卷调查】、【在线沟通】、【使用手册】、【CA 绑定解除】 五个功能。

# 3.2.1 工作台主页

### 常用操作

<span id="page-10-0"></span>用户可以将自己的常用菜单添加到【常用操作】栏中,便于日常操作。

### 热点服务

在热点服务中可以看到系统推送给不同用户最近需要操作的功能,点击后可以 进入相关的操作页面。

### 信息检索

实现业务系统数据和门户工作台全区域信息检索。

### 建议与反馈

对本系统的意见和建议,可通过【建议与反馈】录入系统,反馈给财政部门。

#### 我的事项

【我的事项】按事项流转阶段分类显示事项信息:

- 1. '待我办'页签:展示当前操作用户需要处理的事项,点击此页签下的事项, 将进入该待处理事项的功能菜单,显示待处理的事项列表;
- 2. '流转中'页签:展示当前操作用户已经处理过的,且正在流转中的事项。 点击此页签下的事项,将弹出一个事项列表的页签,上部为列表,点击列

表条目后在下方显示该事项的流转信息。

3. '已办结'页签:展示当前操作用户已经处理过的,且已经办结的事项。点 击此页签下的事项,将弹出一个事项列表的页签,上部为列表,点击列表 条目后在下方显示该事项的流转信息。

### 信息提醒

信息提醒是系统自动发送的预警和提醒,比如一些预警规则检查中发现的不合 规的预警信息,用户可以点击查看并进行处理;

### 通知公告

财政发给不同用户的【通知公告】将显示在此处,可以点击查看;

### 数据应用

工作台的下部默认会显示三个数据应用,以便用户进行分析和决策,用户可以 自行设置不同数据应用。

### 3.2.2 辅助管理区

辅助管理区在主页右上角区域,如下图所示:

<span id="page-11-0"></span>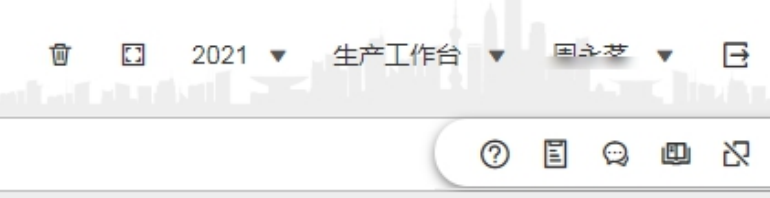

# 清除缓存

点击清除缓存 面,清除浏览器缓存内容。

### 全 屏 しゅうしょう しゅうしょう しんしゅう しんしゅう しゅうしょく

点击全屏 ,全屏展示操作界面。

### 切换年度

点击年度下拉列表 2021 ▼ ,切换杳看其他年度的数据或办理其他年度的业

务。

# 切换工作台

点击工作台示拉列表 生产工作台 ▼ 可以设置多个不同的工作台,兼容多个工 作内容。

### 账户信息

点击账户信息下拉列表,进行工作环境设置、重置工作台、个人信息维护和修 改密码操作。为保证系统安全,建议用户定期修改登录密码。如下提所示:

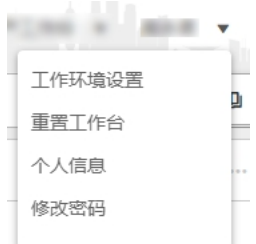

### 退出系统

业务办理结束后,点击退出系统按钮 三 后退出系统。

### 在线帮助

当用户需要了解系统如何操作时,可点击 7 查看帮助信息,获取在线客服的 帮助。

### 问卷调查

财政定期发布系统使用问卷调查 , 系统操作用户可以进行评价打分。

### 在线沟通

在线沟即时通讯功能 ?, 类似微信软件,可用于工作伙伴之间的在线沟通。

### 使用手册

点击 四 后弹出本系统操作手册, 可以下载后查阅。

### CA 绑定解除

此功能 <br />
用于更换 CA 证书时, 不用 CA 登录的用户, 可以忽略此功能;

用 CA 的用户需要更换 CA 证书时, 点击此功能 CA 绑定解除, 再次登录时, 需 先将新的 CA 的 Ukey 插入电脑并登录本系统,系统自动绑定新的 CA 账号。

# 第4章 功能介绍

# <span id="page-14-0"></span>4.1 基础信息管理

<span id="page-14-1"></span>根据部门预算编制的要求,按有关文件规定,收集各主管部门及所属各级预算 单位的基本情况、人员信息、基础信息、定员、定额、地债数据等方面的资料,形 成一个基本固定的单位基础信息库,为部门预算的编制提供基础信息资料和测算依 据。

预算单位需要维护的基础信息是人员信息,通过整理完善,为预算编制提供精 准的数据支撑。

### 4.1.1 人员信息维护

### 4.1.1.1 人员信息审核

### <span id="page-14-2"></span>前提条件

<span id="page-14-3"></span>预算单位在系统中已完成人员信息的填报、确认、提交。

### 功能描述

本功能主要完成人员信息的查看和退回。

### 功能过程

1. 点击"基础信息管理"菜单下"人员信息审核"子菜单,打开如下图界面:

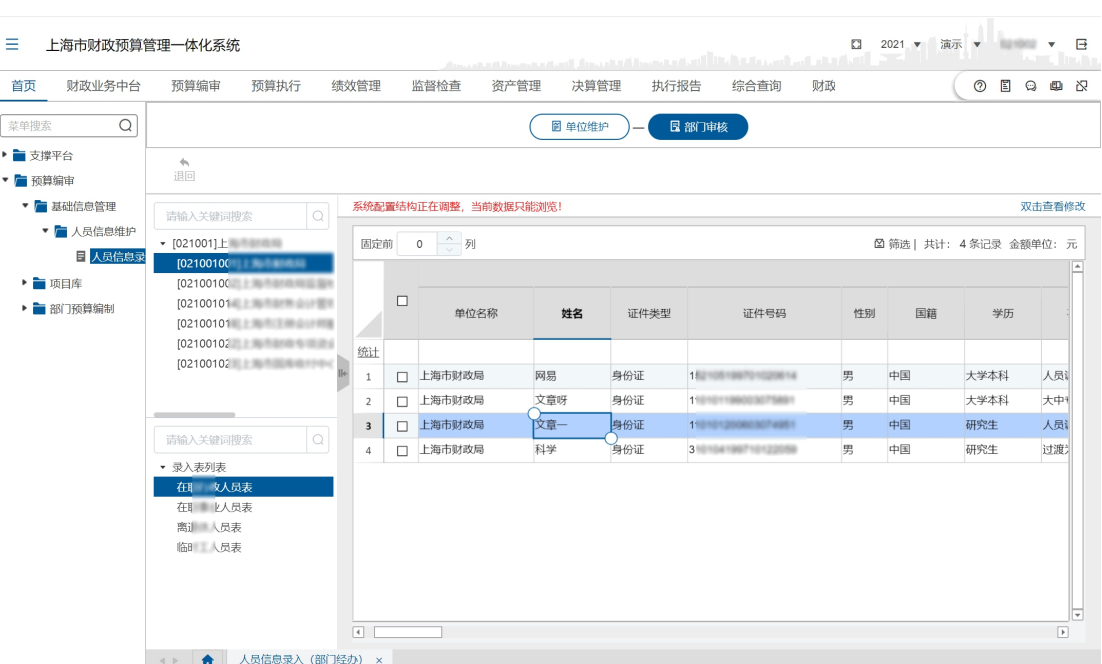

2. 选中单位后再选中一张人员表,右侧界面即展示对应表的数据。

3. 点击【退回】按钮,对当前选中人员信息表进行退回操作,否则视为确认。

### 处理结果

完成人员信息表的确认。

# 例外情况

**无** しょうしん しんしん しんしん しんしん しんしん しんしん

### 后续处理流程

完成其他基础信息的维护,为预算单位编制预算提供基础数据准备。

# 4.2 部门项目库

<span id="page-15-0"></span>本系统在对项目进行规范化、程序化管理的过程中,将项目库分为部门项目库 和预算项目库,实行统一规划,分级管理,并通过项目库提供统一的管理平台,实 现对项目的滚动管理。

本章节的主要管理内容是部门项目库。

# 4.2.1 项目审核

### 前提条件

<span id="page-16-0"></span>单位已完成项目填报,并已提交上级主管部门。

### 功能描述

主管部门对单位填报的项目进行审核操作。

### 功能过程

1. 点击"部门项目库"菜单下"项目审核"子菜单,打开如下图界面所示:

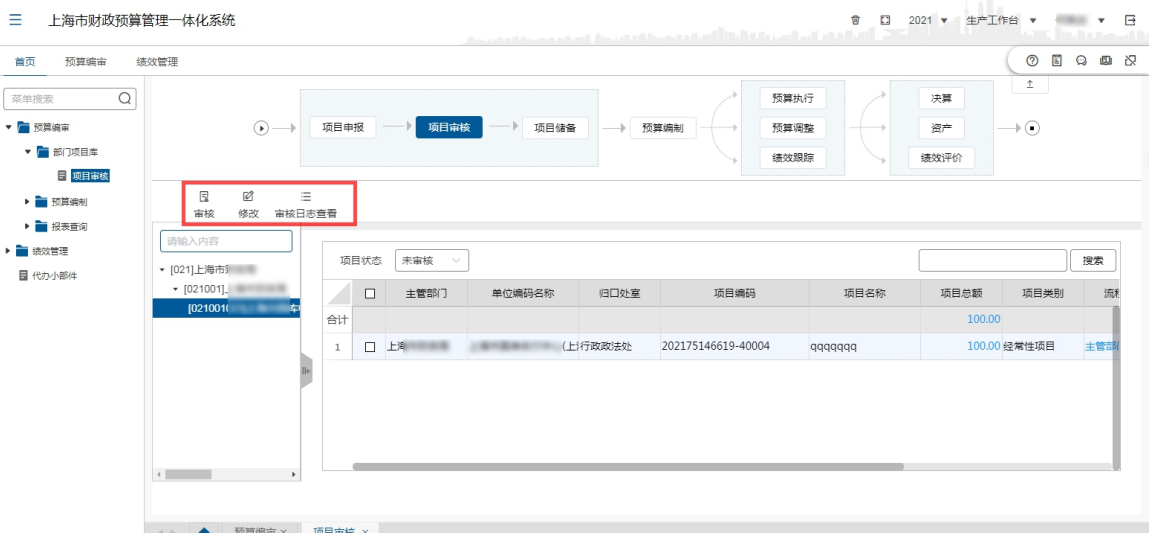

2. 选择一条项目信息,双击进入查看界面,点击【上一步】或【下一步】查看 项目类别、一级项目信息、二级构成、三级明细 、绩效申报等项目信息; 或者在右侧项目导览条点击查看,如下图所示:

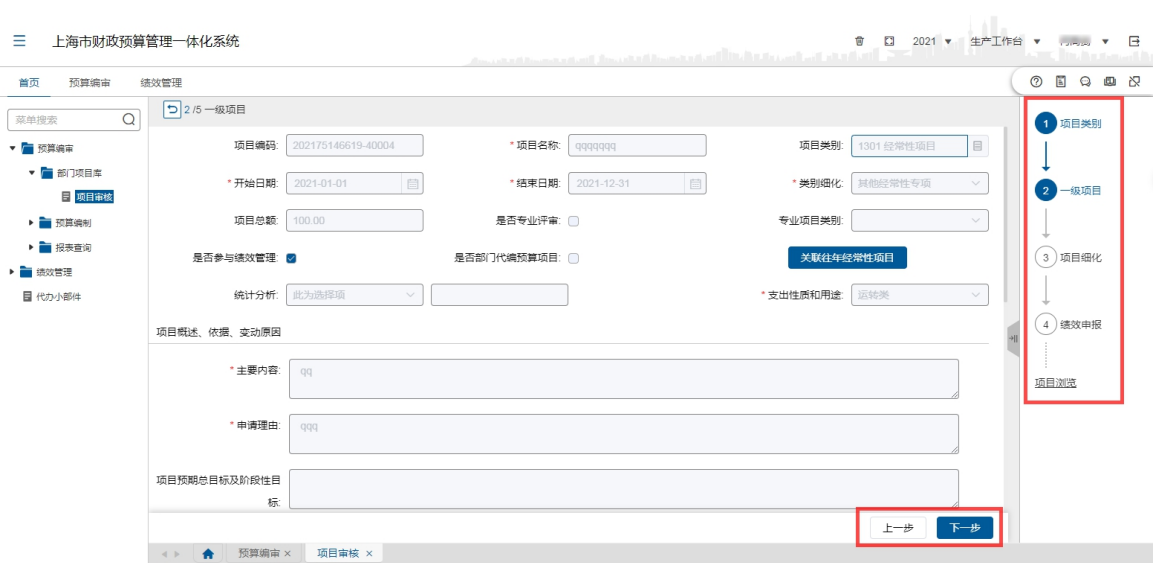

- 3. 点击左上角返回主界面,点击【修改】按钮,对存在问题的项目信息进行调 整,确认无误,点击【保存】按钮,完成项目信息修改操作;
- 4. 选择要审核的项目信息,点击【审核】按钮,录入项目审核状态(可选择提 交、否定、退回)、审核意见,点击【确定】按钮,完成审核项目信息操作。

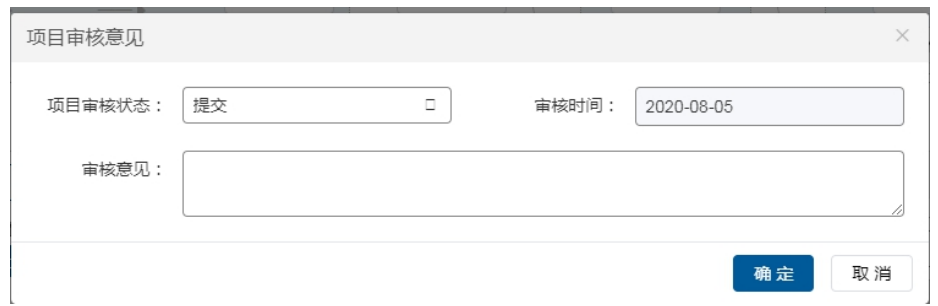

其中,被退回的项目需要预算单位及时进行细化、修改或调整后再重新申 报并再次审核;被否定的项目不得编入项目支出预算;

5. 选择一条项目信息,点击【审核日志查看】按钮,可查看项目信息的流程日 志。

### 处理结果

通过修改操作,调整单位提交的项目信息;再通过审核操作完成项目信息审核, 项目审核完成后,该项目便进入'项目储备库'。

### 例外情况

无

### 后续处理流程

项目审核完成后,该项目便进入'项目储备库',单位在"预算编审","部门预 算编制","预算项目申报"菜单中通过【项目挑选】按钮,挑选到该项目并预算项 目申报。

# 4.3 预算编审

### <span id="page-18-0"></span>4.3.1 财政项目库

<span id="page-18-1"></span>本系统在对项目进行规范化、程序化管理的过程中,将项目库分为部门项目库 和预算项目库,实行统一规划,分级管理,并通过项目库提供统一的管理平台,实 现对项目的滚动管理。

本章节的主要管理内容是预算项目库。

### 4.3.1.1 预算项目审核(部门)

### 前提条件

<span id="page-18-2"></span>单位将预算项目申报的信息提交。

### 功能描述

本功能主要完成预算项目信息的审核和项目归并,项目归并主要对于本部门下 属单位间的同类项目进行归并,对归为同一类型的项目,部门可另行录入类别名称。

#### 功能过程

1. 点击"预算编制"—"财政项目库"菜单下"预算项目审核(部门)"子菜 单,打开如下图界面:

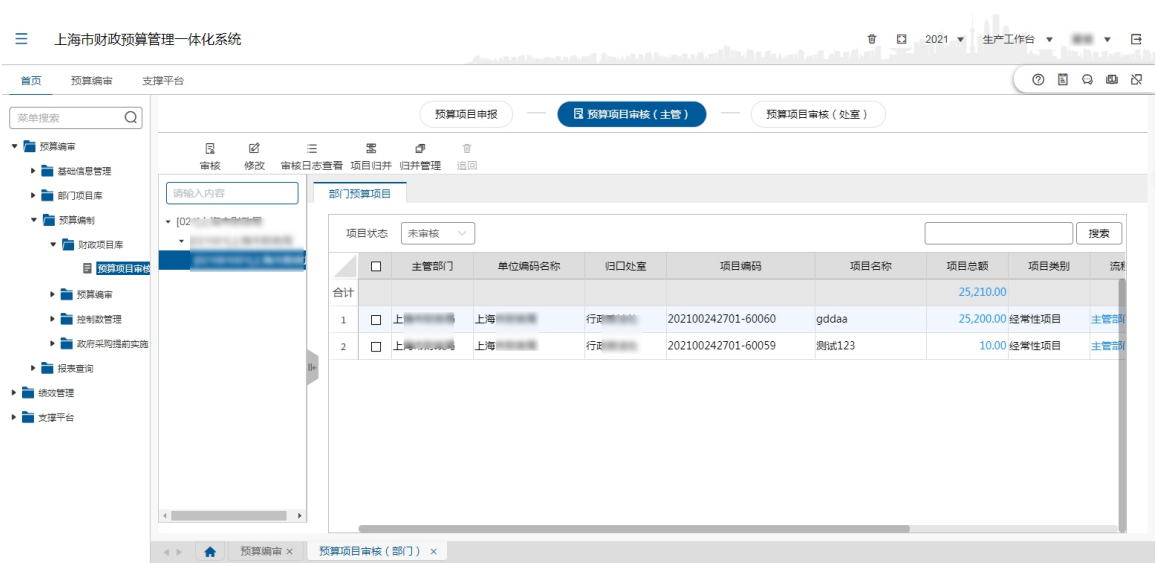

2. 在左侧选择预算单位,在项目审核列表中,选中某条项目,双击进入该项目 信息的查看界面,点击【上一步】或【下一步】查看项目类别、一级项目 信息、二级构成、三级明细等项目信息,如下图所示:

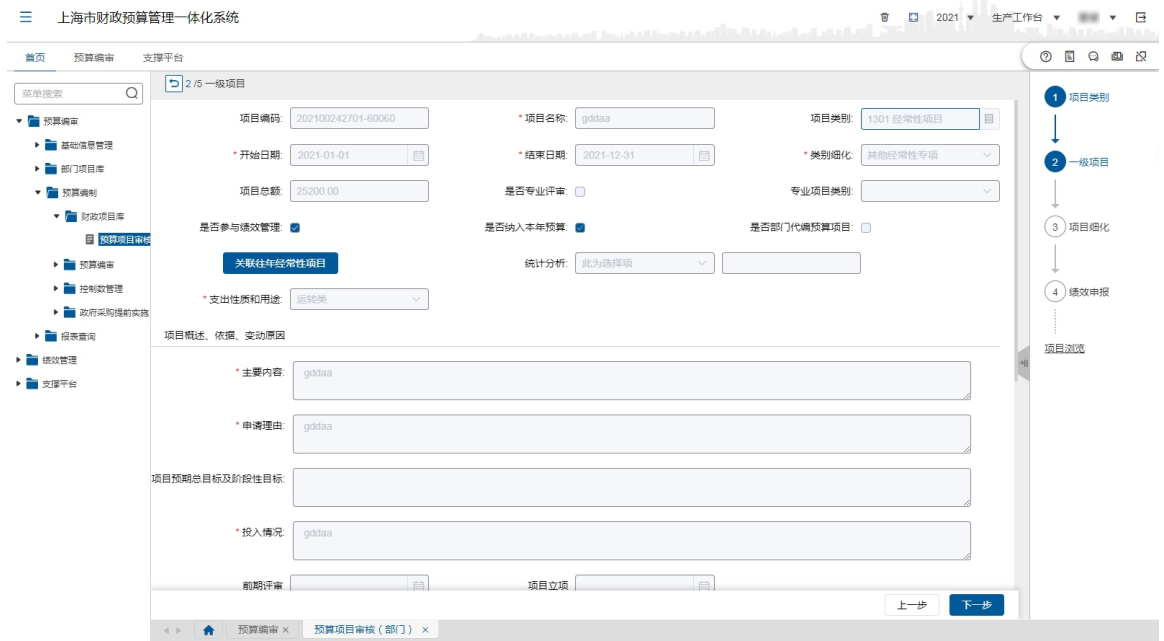

- 3. 如果需要修改此项目,可以点击项目审核所示中【修改】按钮,修改此项目。 修改完毕后点击【保存】按钮,保存修改结果;
- 4. 该项目核对无误后,点击【审核】按钮,给予审核状态(可选择提交、否定、 退回)、填写审核意见,点击【确定】按钮完成该审核。如下图所示:

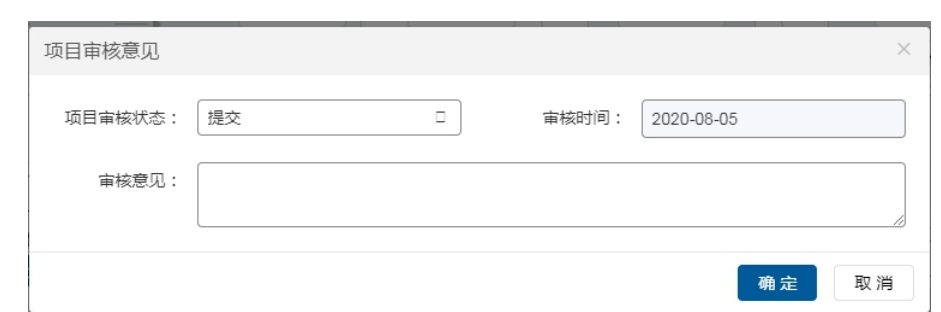

其中,被退回的项目需要预算单位及时进行细化、修改或调整后再重新申 报并再次审核;被否定的项目不得编入项目支出预算;

- 5. 选择一条项目信息,点击【审核日志查看】按钮,可查看项目信息的流程日 志;
- 6. 项目归并主要对于本部门下属单位间的同类项目进行归并,对归为同一类型 的项目,部门可另行录入类别名称。选择需要合并的项目信息,点击【项 目归并】按钮,在'快速归并'输入框内填写归并名称或选择一个已有的 归并名称,点确定即可将项目归并在一起;

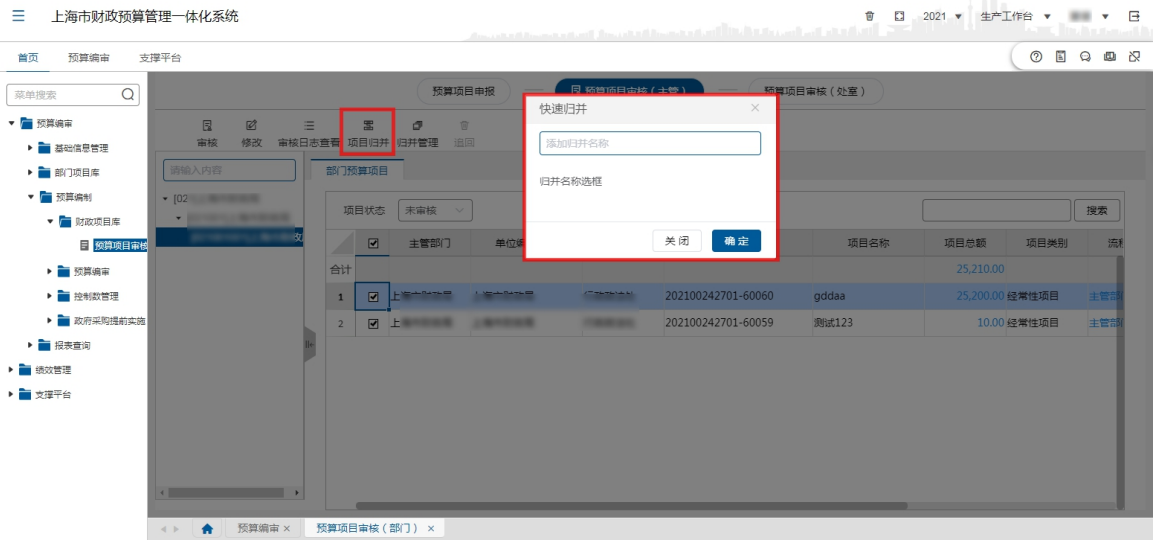

7. 点击【归并管理】按钮,可以已经归并好的项目信息修改、删除、移除。如 下提所示:

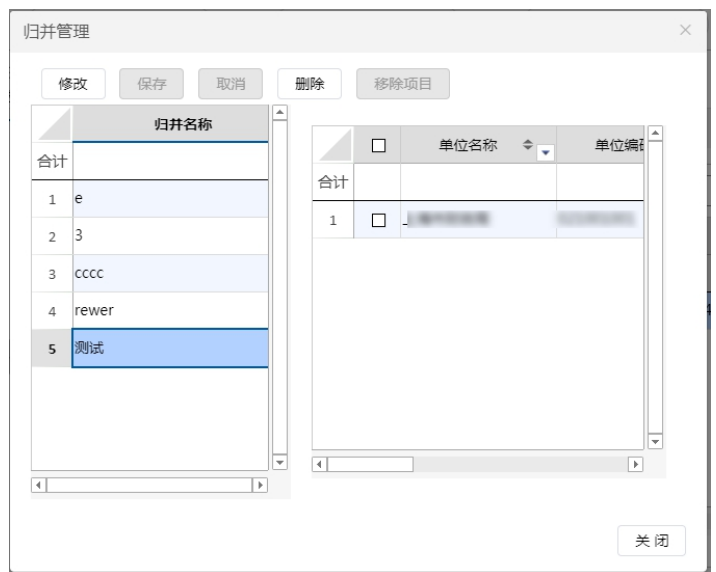

# 处理结果

经过审核、修改操作完成预算项目信息审核。

# 例外情况

**无** しょうしん しんしん しんしん しんしん しんしん しんしん

### 后续处理流程

送审到财政部门进行审核。

# 4.3.2 预算编审

<span id="page-21-0"></span>预算单位根据财政填报要求,结合单位的实际情况和有关部门的文件批复要求, 填写各项基础信息。再由主管部门进行审核操作。

### 4.3.2.1 预算审核

# 前提条件

<span id="page-21-1"></span>单位预算数据信息填报完成且提交成功。

### 功能描述

1、选定需要审核的录入表:依次打开菜单 "预算编制"—"预算编审"— "预 算审核"菜单后,进入该预算编审功能。在该菜单下,部门用户可以对基层单位所 上报的预算数据进行审核。

(1) 单位基本信息表:'单位基本信息'审核主要是针对单位的基本信 息的进行审核。对于单位部门来说,审核中可以修改的数据只能是单位的地址、 邮编、联系人等信息。单位的单位性质、类型、是否法定增长等信息只能有财 政进行审核,不能通过部门进行审核或修改。

(2) 人员信息表:'人员信息表'审核主要是针对单位的人员信息的进 行审核。对于单位部门来说,主要针对单位的人员组成、人数进行审核。单位 人数的将影响单位的相关表格的计算,如单位退休人数将影响退休人员的公用 经费计算等。

(3) 办公及业务用房情况表:'办公及业务用房情况表'审核主要是针 对单位的办公及业务用房情况进行审核。该功能主要针对基层单位房屋情况进 行审核,审核时,可以将单位的实际用房情况进行修改,包括房屋的面积、地 址等信息。

(4) 其他设备情况表: '其他设备情况表'审核主要是针对单位其他设 备情况进行审核。单位其他设备情况表主要包括办公设备和专业设备两大类, 其中办公设备主要分为:台式电脑、笔记本电脑、复印机、打印机、传真机等。 专业设备主要为:100 万以上的专业设备。主管部门可以审核并修改基层单位 的相关信息。

(5) 交通工具情况表:'交通工具情况表'审核主要是针对交通工具情 况进行审核。交通工具情况表主要包括公务用车和其他交通工具,其中公务用 车主要分为:一般公务用车、执法执勤用车。主管部门可以审核并修改基层单 位的相关信息。

(6) 近三年信息情况表:'近三年信息情况表'审核主要是针对交通工 具情况进行审核。主要包括在职人员实有数、离休人员实有数、退休人员实有 数、临时工实有数等。主管部门可以审核并修改基层单位的相关信息。

(7) 非税收入执收及其他收入项目情况表:'非税收入执收及其他收入 项目情况表'主要是针对基层单位填报的年度非税收入概算。主管部门可以审 核并修改基层单位的相关金额、收费项目等信息。

20

(8) 人员经费明细表(行政):'人员经费明细表(行政)'主要是针 对基层单位填报的月度人员经费明细。

(9) 人员经费明细表(事业):'人员经费明细表(事业)'主要是针 对基层单位填报的月度人员经费明细。

(10) 人员经费明细表(申康及所属医院):'申康及所属医院单位通过 人员经费明细表(申康及所属医院)'编制行政人员经费支出。

(11) 公用经费明细表(行政、事业):'公用经费明细表(行政、事业)' 主要是针对基层单位填报的年度公用经费明细。

(12) 公用经费(生均单位及申康所属医院)明细表:'公用经费(生均 单位及申康所属医院)明细表'主要是生均单位及申康所属医院编制单位的公 用经费支出。并通过拨付方式、构成明细、单价、数量、采购方式等细化公用 经费支出项目。

(13) 项目支出预算情况表:主管部门预算指标经办人审核基层预算单位 所提交的项目。主管部门可以对项目预算进行修改,并提出修改意见。可以对 项目预算进行退回或否定。

(14) 重点工作情况表:在'重点工作情况表'功能中,部门主管单位可 以描述部门的主要职能,重点工作内容,和重点工作说明,并详细列出相应的 明细项目。

(15) 年初部门待分配项目表:'部门待分配项目表'用于部门用户对本 部门的待分配项目进行记录。

(16) 支出预算浏览表:'支出预算浏览表'可以将整个部门的预算情况 在一张表中展示,方便部门用户计算。该功能只做查询和统计数据用,不需要 用户进行审核和修改操作。

(17) 项目支出预算情况表:当部门用户选择部门而不是具体的基层单位 时,选择'项目支出预算情况表'

2、数据提交:预算指标经办人(主管)在审核完基层单位的预算数据后,预算 指标经办人和审核人都可以在页面中进行"勾稽审核",但是提交只能是预算指标 审核人(主管)。以预算指标审核人(主管)角色登录系统,选择待提交的基层单 位,并在任意一张预算数据表中点击【提交】按钮,即可完成数据的提交工作。提 交时必须将某个基层单位的全部数据进行一次性提交。

### 功能过程

(一)审核录入表

#### 选定审核录入表流程:

1. 依次打开菜单 "预算编制"—"预算编审"— "预算审核",进入操 作界面,在界面左上侧通过切换审核状态页签查看'待审核'、'已审核'或 '全部'状态的数据,如'待审核'状态,则显示出待审核状态的数据表。如 下图所示:

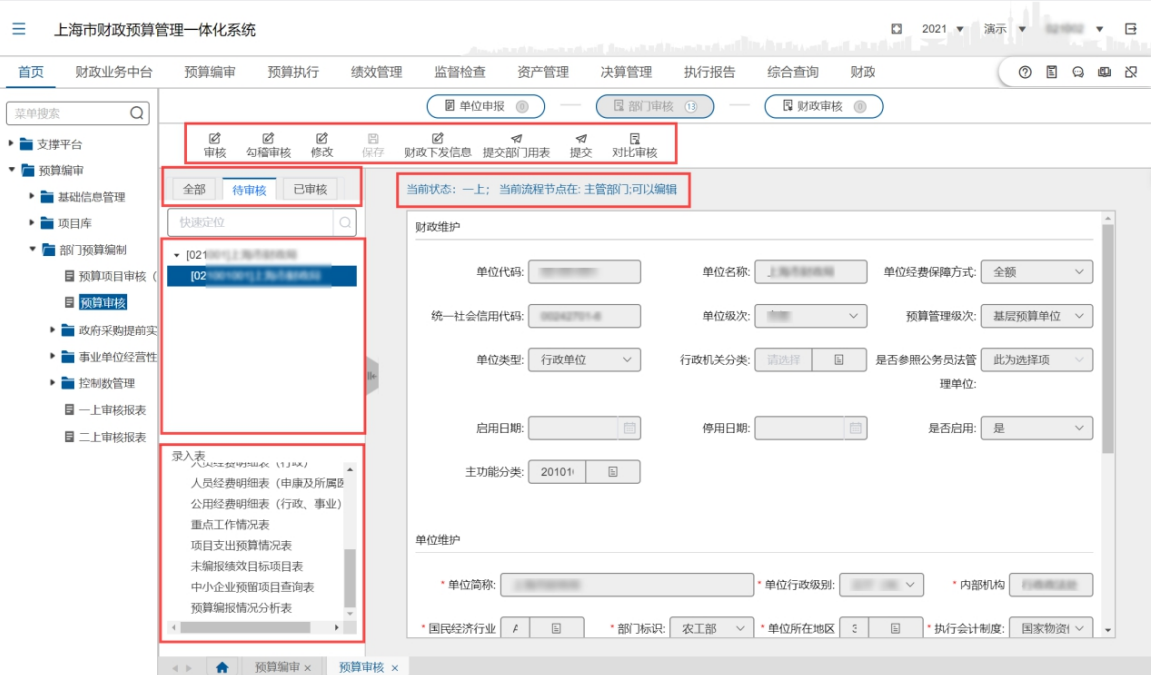

2. 选择一个预算单位,然后在左下侧'录入表'栏中选择一个录入表,在 界面右侧展示出这个单位相应的录入表。可操作按钮在上方按钮区。如下图所 示:

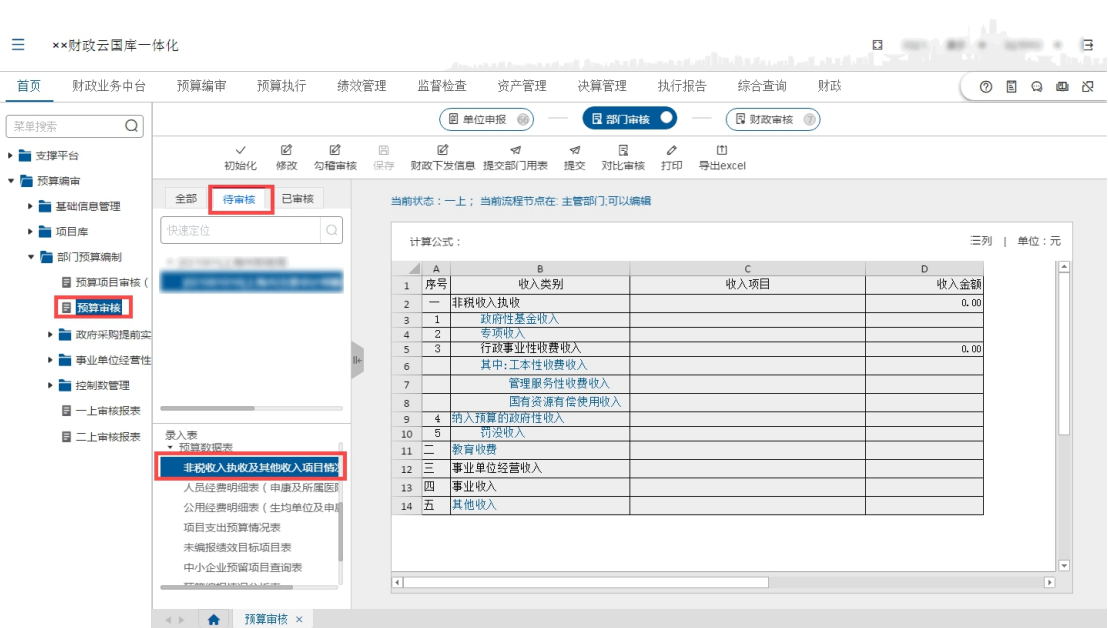

### 单位基本信息审核操作

1. 选择好状态后,选择一个单位,然后选择'单位基本信息表',即可出 现如下图的录入表,点击【修改】按钮,可以对单位维护部分进行修改,点击 【保存】按钮保存修改内容。

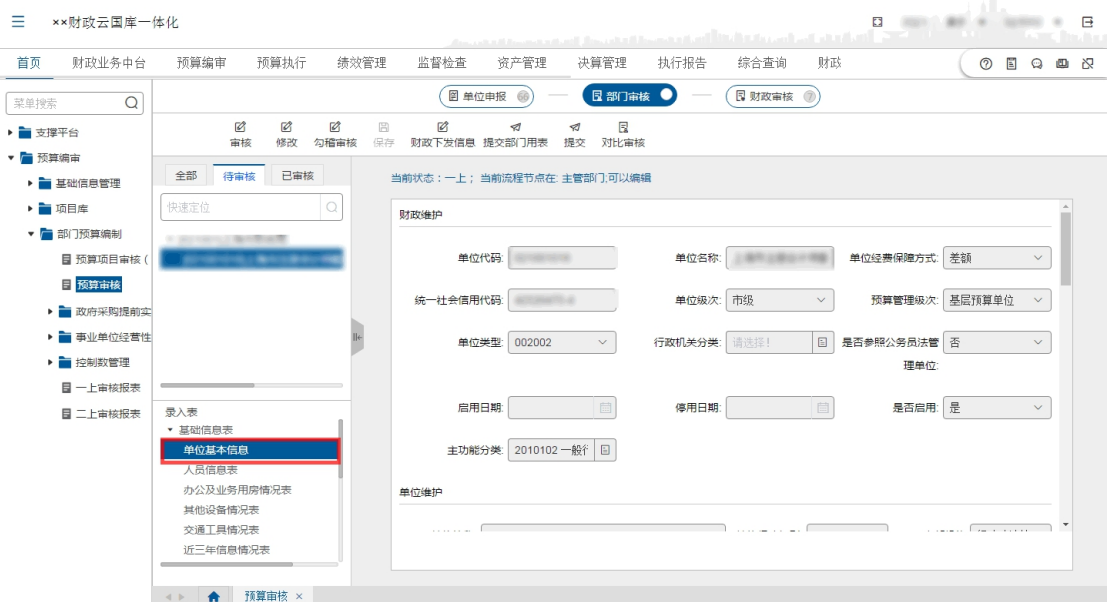

### 人员信息表审核操作

1. 点击页面左侧下方的'人员信息表',主界面展示'人员信息表'内容, 界面上灰色部分显示的内容,是自动计算的部分,不能通过用户的操作来修改。

白色部分是可以用于用户审核或修改的内容,当用户修改了白色的部分,则灰 色部分的内容相应的能自动计算其结果。对于灰色部分,点击相应的字段,在 页面上方可以显示其计算公式或操作说明:

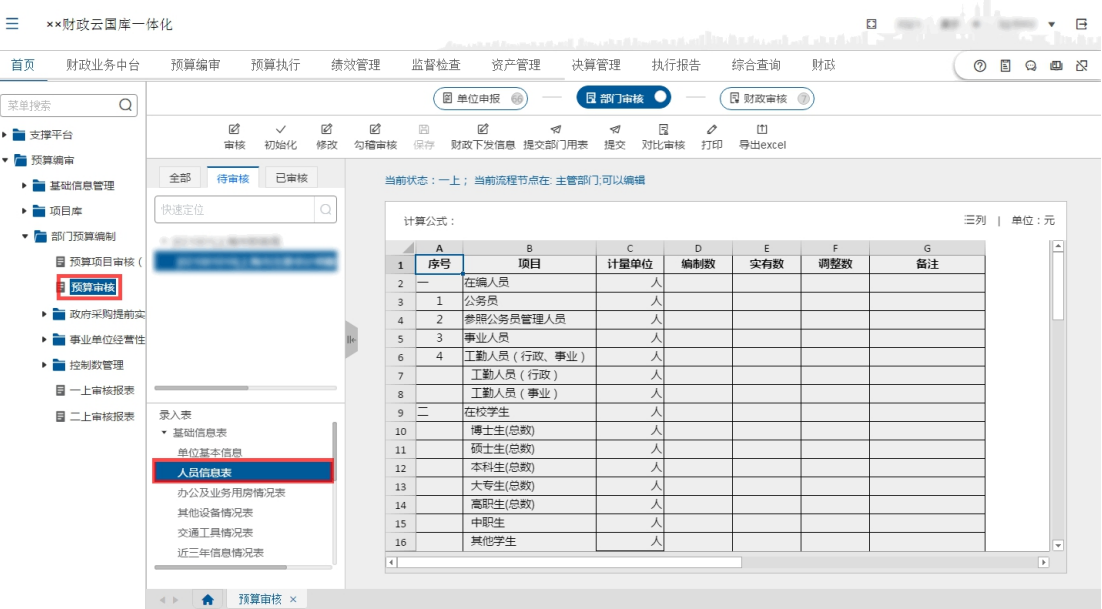

2. 以预算指标经办角色(主管)登录系统,选中一个可编辑的格子,然后 点击页面上方的【审核】按钮,可以弹出如下对话框,填入修改值和审核意见, 点击右下角【保存】按钮,保存录入信息。如下图所示:

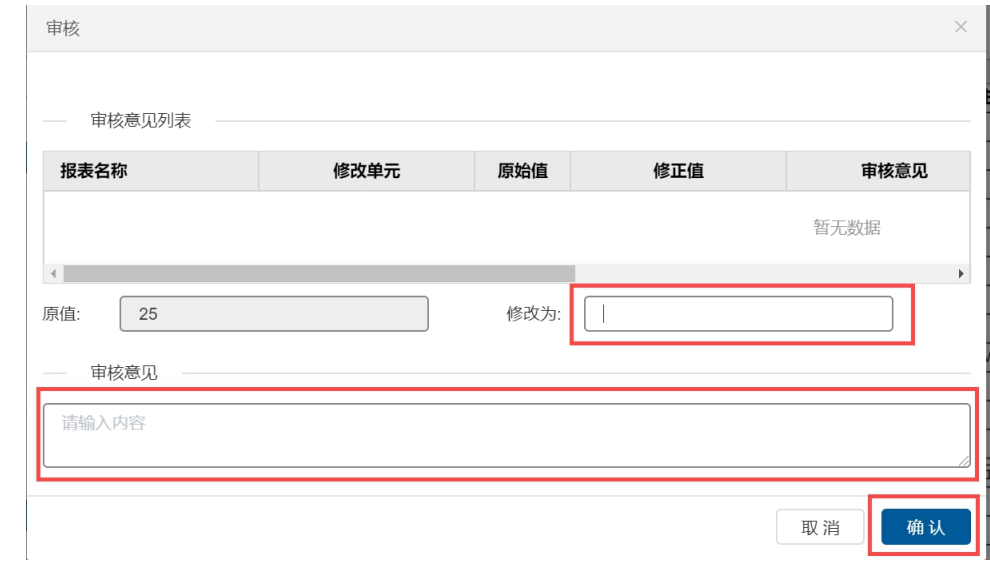

3. 如果该列曾经被审核过,则显示为黄色。如下图所示:

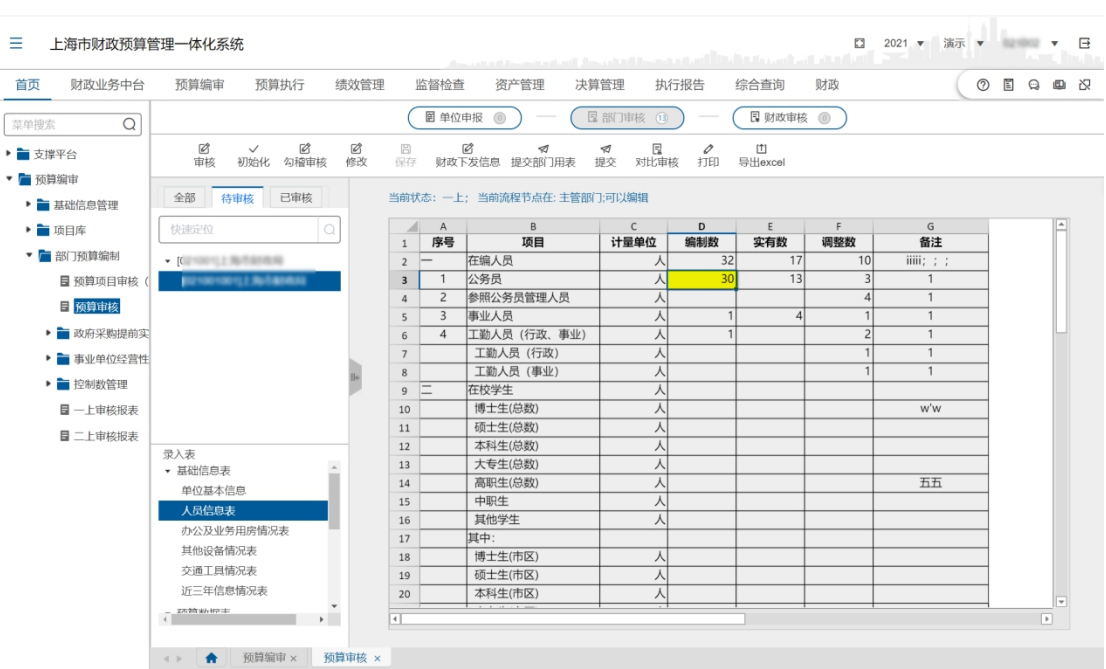

4. 点击【对比审核】按钮,将不同年度、批次、类型的数据进行对比查看, 如下图所示:

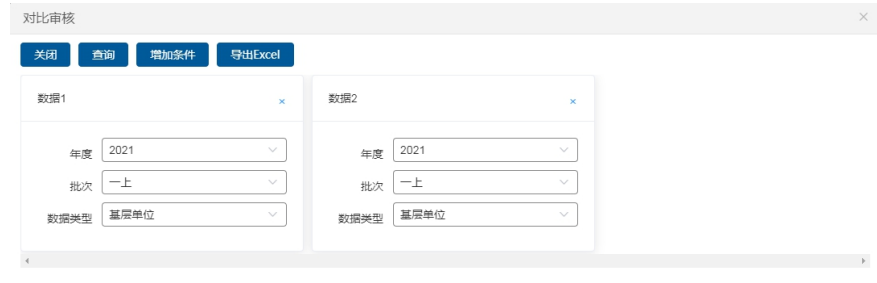

### 办公信息表审核操作

请参考'人员情况表'审核操作

### 其他设备情况表操作

请参考'人员情况表'审核操作

### 交通工具情况表操作

请参考'人员情况表'审核操作

### 近三年信息情况表操作

请参考'人员情况表'审核操作

### 非税收入执收及其他收入项目情况表审核操作

请参考'人员情况表'审核操作。

人员经费明细表(行政)审核操作

请参考'人员情况表'审核操作。

人员经费明细表(事业)审核操作

请参考'人员情况表'审核操作。

人员经费明细表(申康及所属医院)审核操作

请参考'人员情况表'审核操作。

#### 公用经费明细表(行政、事业)审核操作

1. 点击页面左侧下方的'公用经费明细表(行政、事业)'则出现如下图 所示界面。灰色部分显示的内容,是自动计算的部分,不能通过用户的操作来 修改。白色部分是可以用于用户审核或修改的内容,当用户修改了白色的部分, 则灰色部分的内容相应的能自动计算其结果。对于灰色部分,点击相应的字段, 在页面上方可以显示其计算公式或操作说明。如下图所示:

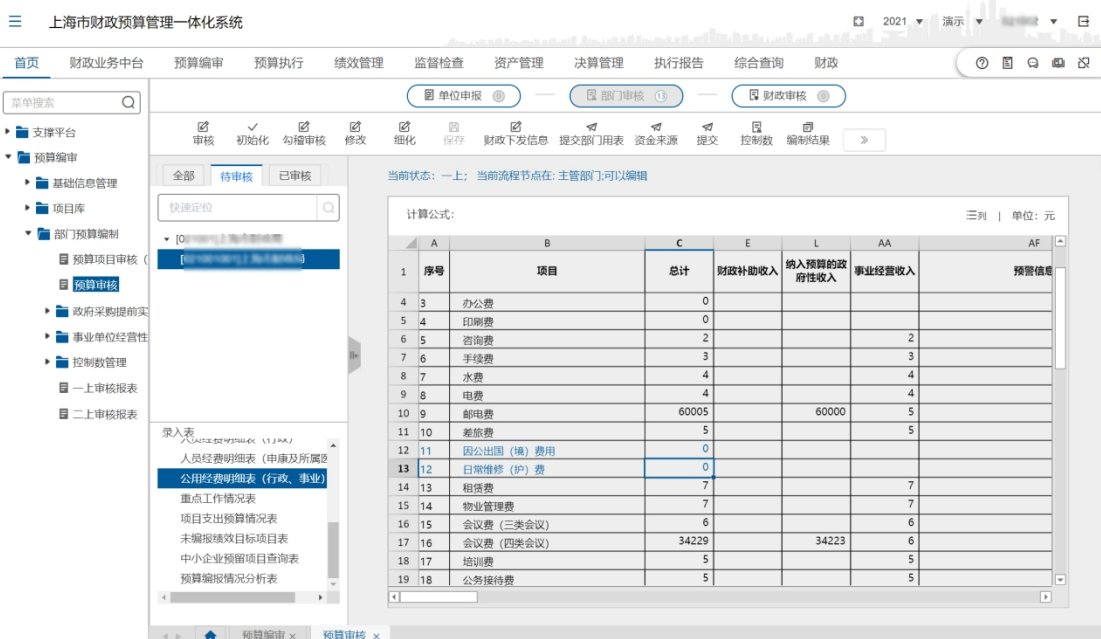

2. 在页面界面中,如果项目上是用蓝色字体显示的,则表示该项下有明细, 此时点击该行上的白色部分,然后点击页面上方的【细化】按钮,以显示该项 的细化内容。如下图所示:

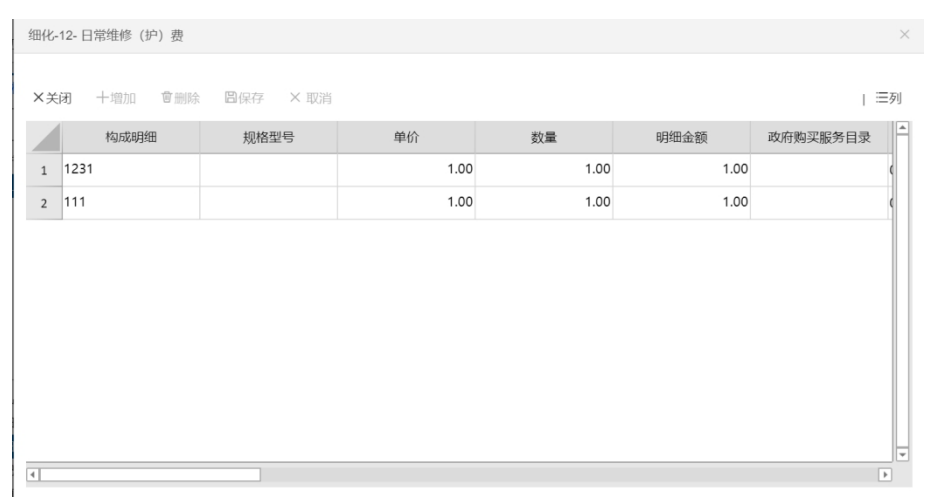

3. 对于审核并修改的数据,在系统中,将用黄色来表示,以示区别。如下 图所示:

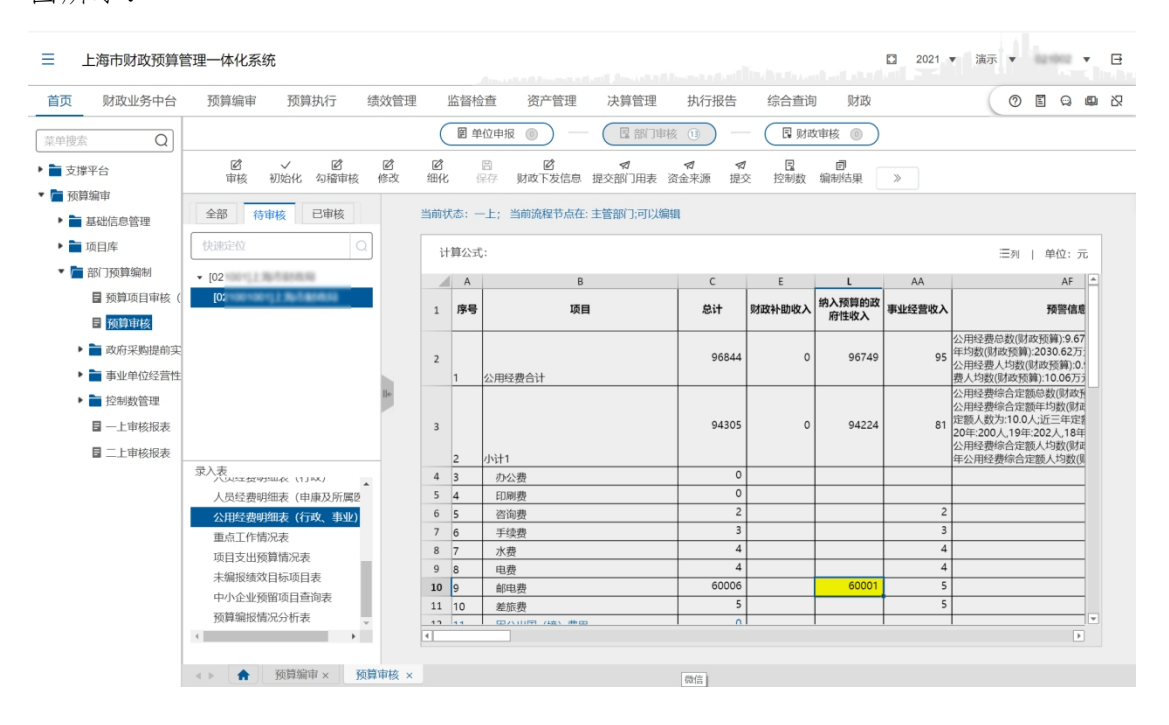

### 公用经费明细表(生均单位及申康所属医院)审核操作

请参考公用经费明细表(行政、事业)操作。

### 项目支出预算情况表审核操作

1. 点击页面左侧下方的'项目支出预算情况表'则出现如下图所示页面界 面:

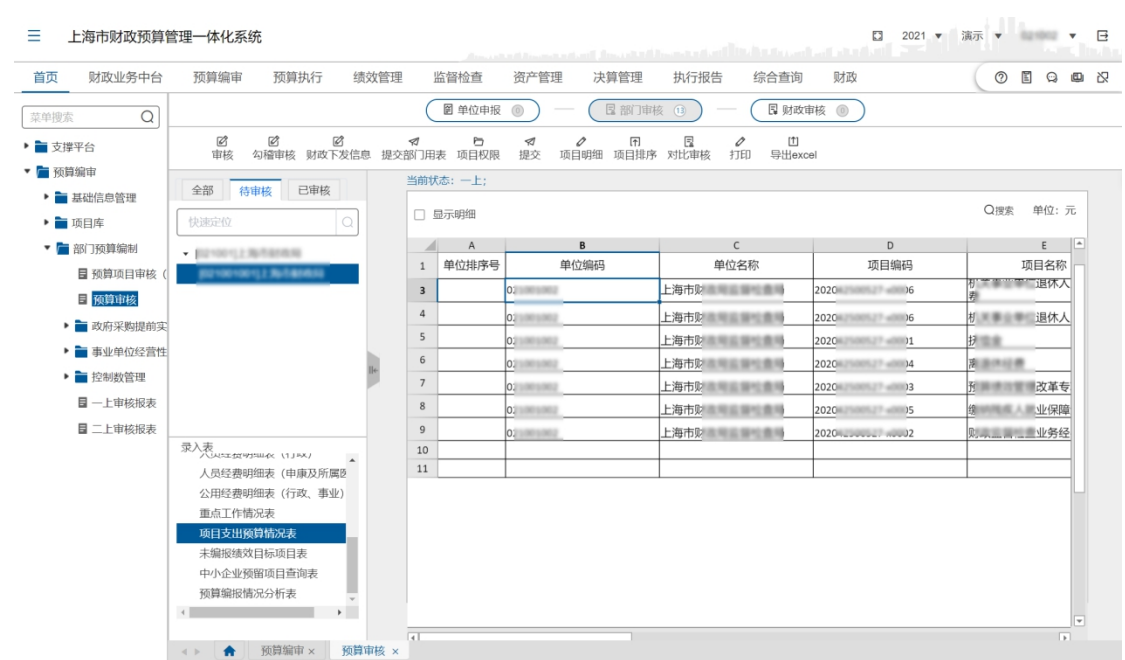

2. 在数据显示区中,选择一个项目,然后点击页面上方的【项目明细】按 钮,则可以在弹出的对话框中,点击【上一步】或【下一步】查看项目类别、 一级项目信息、二级构成、三级明细 、绩效申报等项目信息;或者在右侧项目 导览条点击查看,如下图所示:

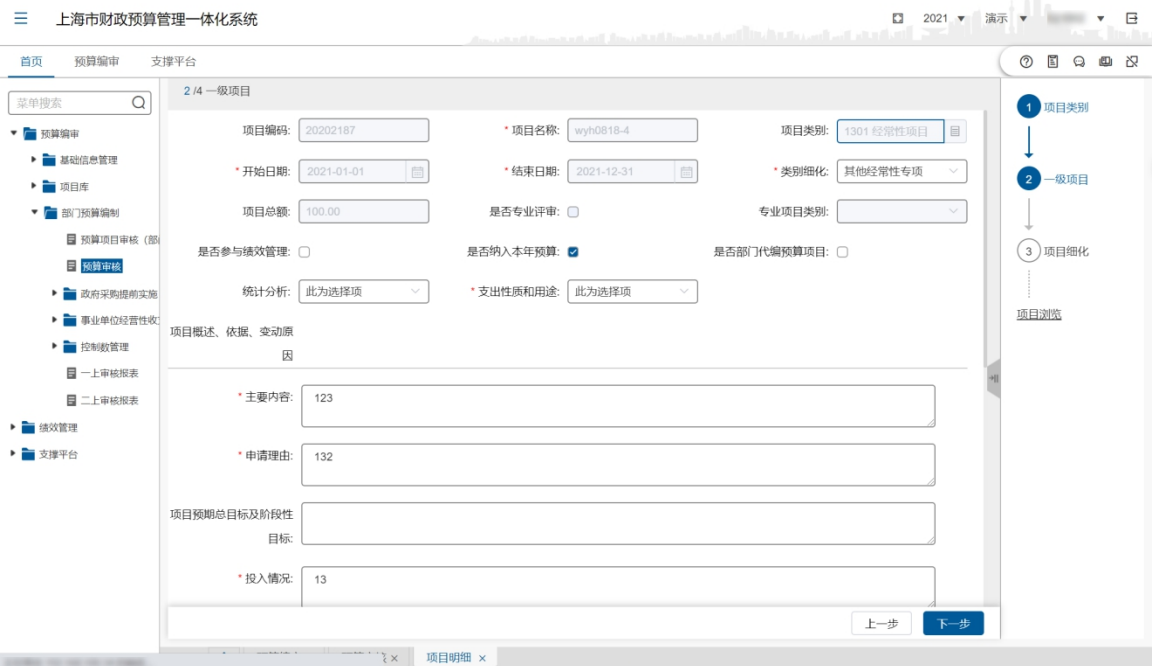

3. 直接在该页面修改相关项目信息,修改完毕后,如希望保存当前修改的 内容,点右下角的【保存】按钮即可。如下图所示。如不希望保存修改,可以 直接关闭'项目明细'按钮,不保存所修改的数据。

4. 在页面上方点击【项目排序】按钮后,可以弹出项目排序对话框,此时 可以根据项目的优先顺序,对项目进行排序处理。项目排序把项目分为"经常 性项目、市委市政府确定的新增项目及跨年一次性项目"和"其他一次性项目" 两个大类分别排序。如下图所示。

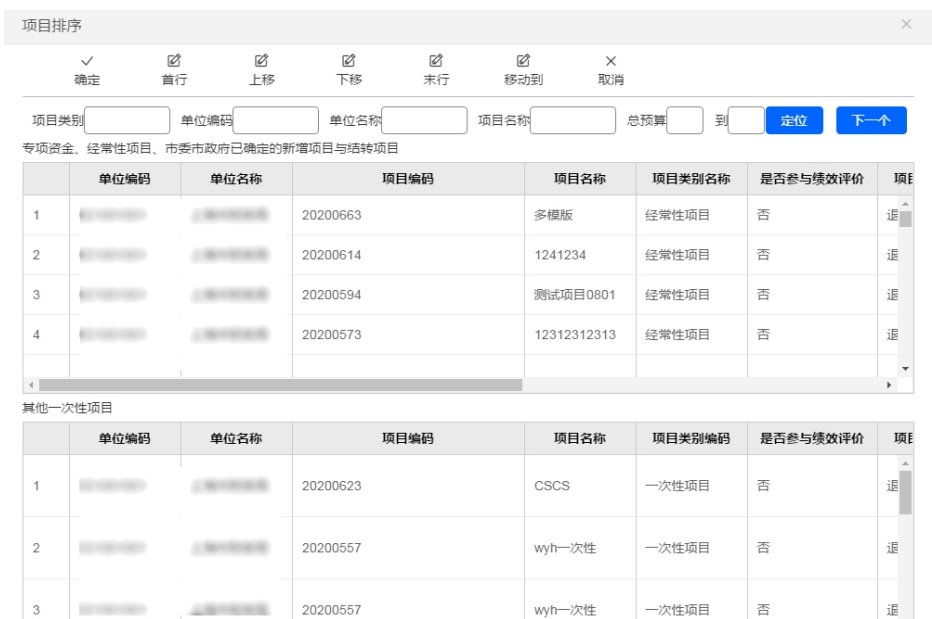

在页面上,选择好相应的项目(被选择的项目以蓝色显示),然后点击上 方的"首行"、"上移"、"下移"或"末行"来移动相应的项目。在页面上 的"移动到"按钮,则可以讲指定的项目移动到指定的行数上,如下图所示, 首先弹出一个移动到的对话框,在对话框中填写好相应的行数,然后点击"确 定"。

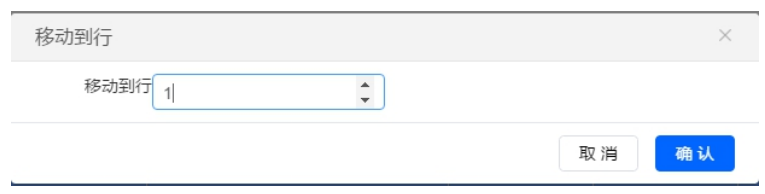

排序后,点击上方的【确定】按钮,可以保存排序结果。如果点击【取消】 则不保存当前的排序结果。排序后的项目, '项目支出预算情况表'中, 显示 的项目将携带项目编号,如下图红色部分所示:

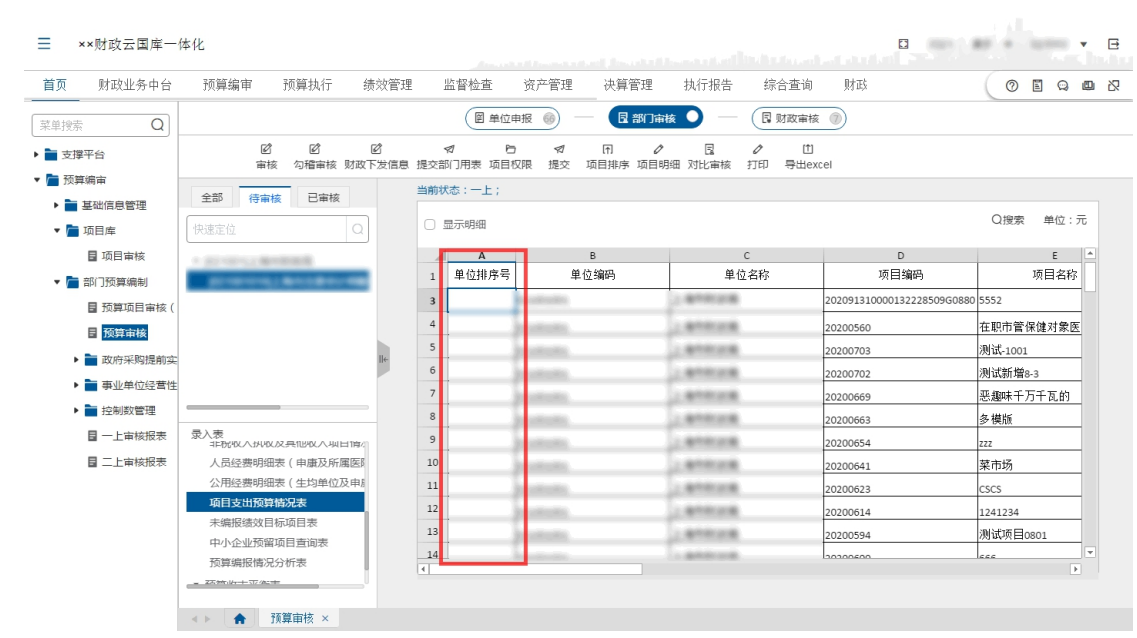

### 重点工作情况表审核操作

1. 以预算指标经办人(主管)登录系统,选择一个主管部门(不是指定具 体某个基层预算单位),然后在下方出现录入表显示项,选择'重点工作情况表', 如下图所示:

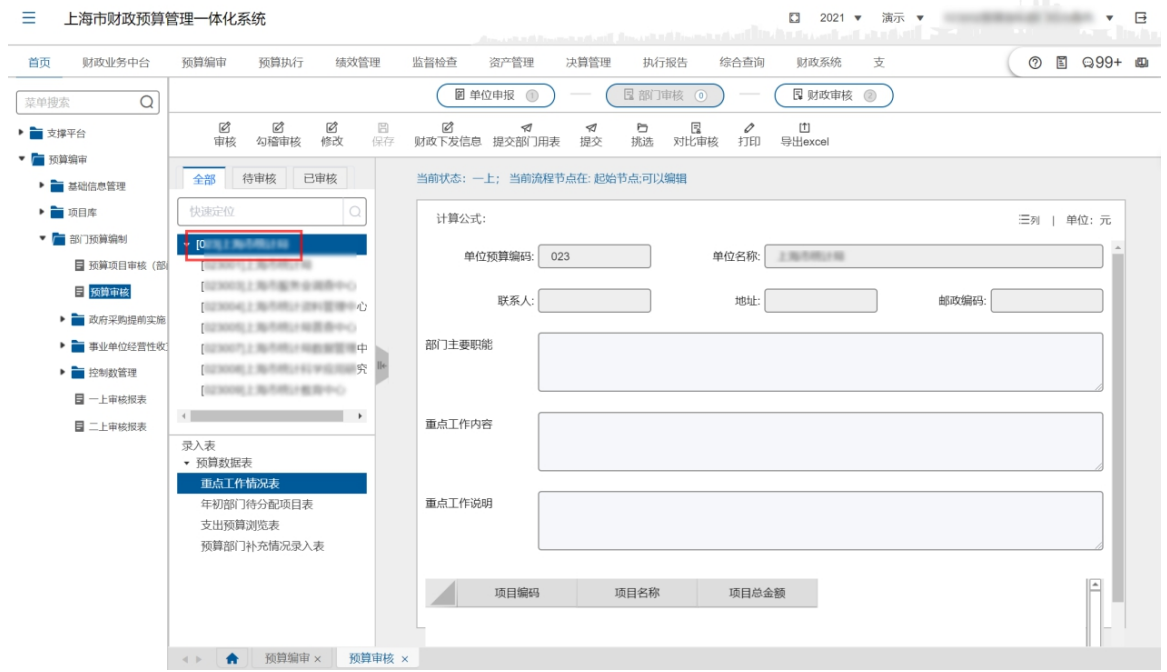

2. 点击【修改】按钮,在右侧界面,填写部门的主要职能,重点工作内容,

和重点工作说明等。

3. 点击【挑选】按钮,在弹出的对话框中,先选择单位,然后再勾选项目。 点击【确认】后完成对应单位的重点项目设置。如下图所示:

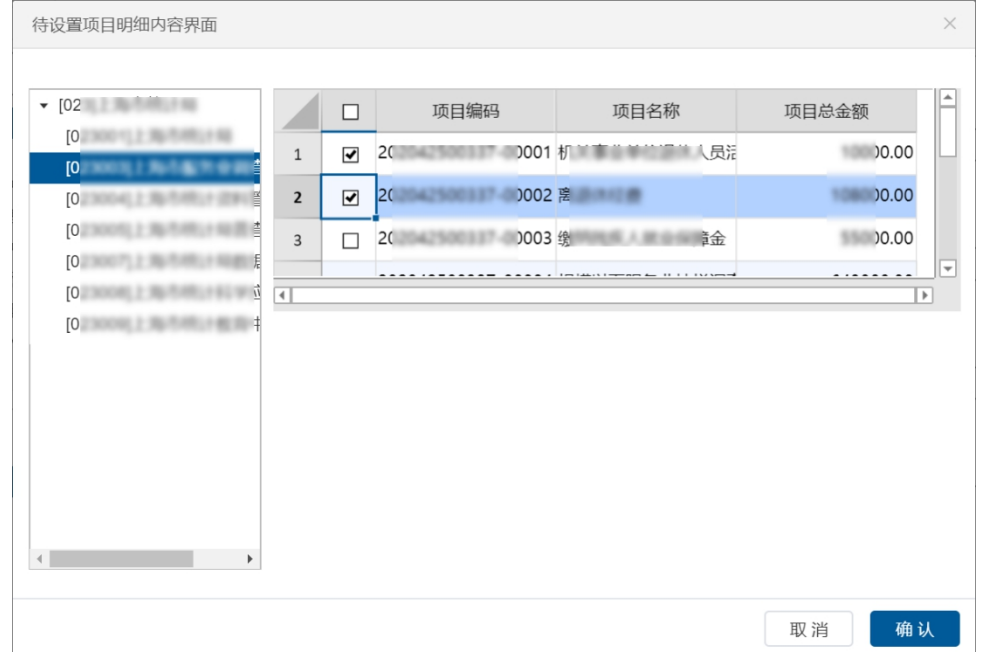

4. 点击【修改】后,出现的项目选择项不是直接将部门的全部项目列出进 行选择,而是指对该项目所属单位的项目进行修改——即用该单位的其他项目 替代该项目。如果希望选择的是其他单位的项目,则需要首先将该项目删除然 后重新增加。

### 年初部门待分配项目审核操作

1. 以预算指标经办人(主管)登录系统,选择一个主管部门(不是指定具体某 个基层预算单位),然后在下方出现录入表显示项,选择'年初部门待分配 项目表',如下图所示:

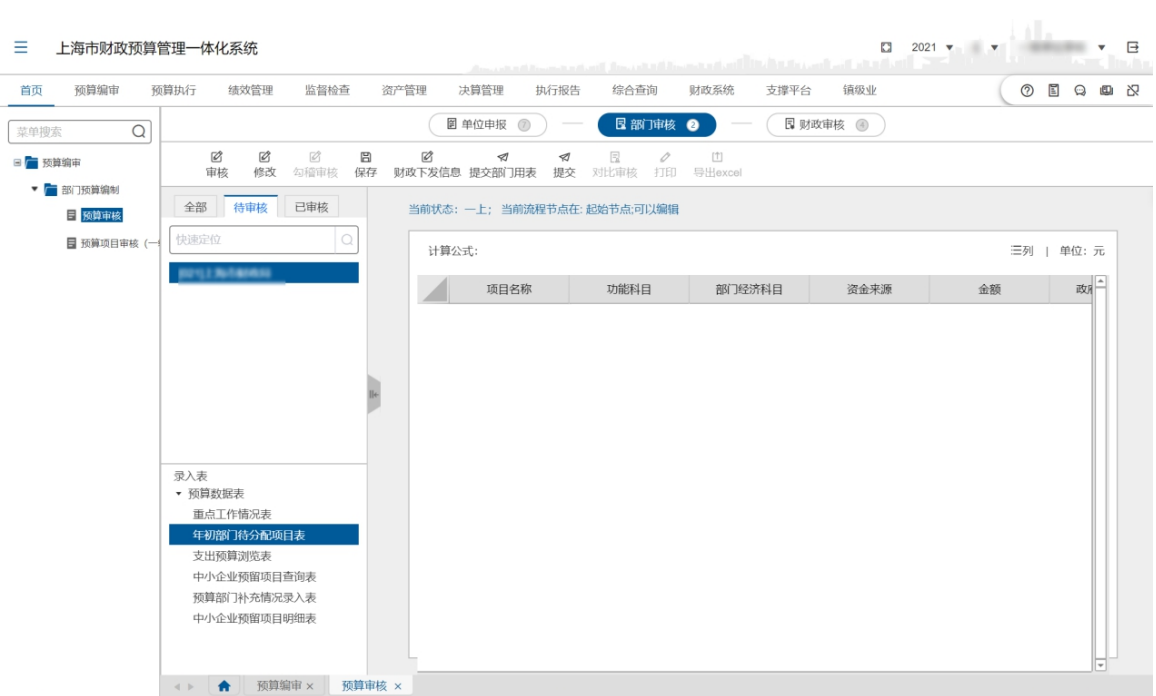

2. 点击【增加】按钮后,可以增加相应的部门待分配项目表,录入'项目名称', 选择'功能科目'、'经济科目'、'资金来源',并填写金额后,点击 【保存】保存录入信息。

### 支出预算浏览表流程

1. 以预算指标经办人(主管)登录系统,选择一个主管部门(不是指定具体某 个基层预算单位),然后在下方出现录入表显示项,选择'支出预算浏览表', 出现如下图所示功能:

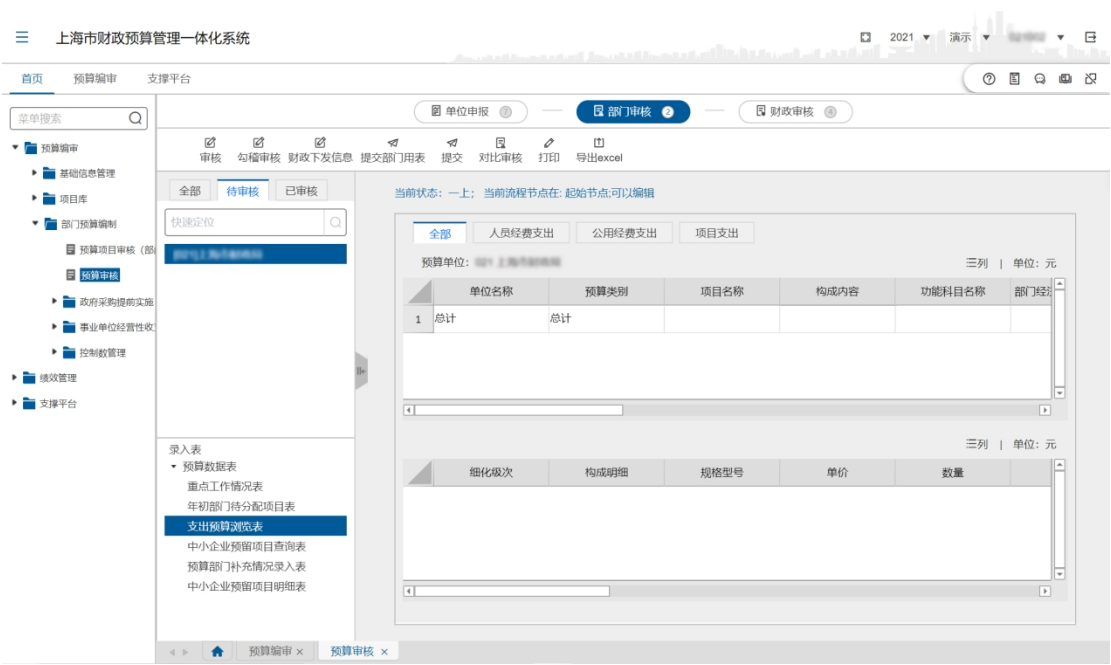

### 预算部门补充情况录入表

1. 以预算指标经办人(主管)登录系统,选择一个主管部门(不是指定具体某 个基层预算单位),然后在下方出现录入表显示项,选择'预算部门补充情 况录入表',如下图所示:

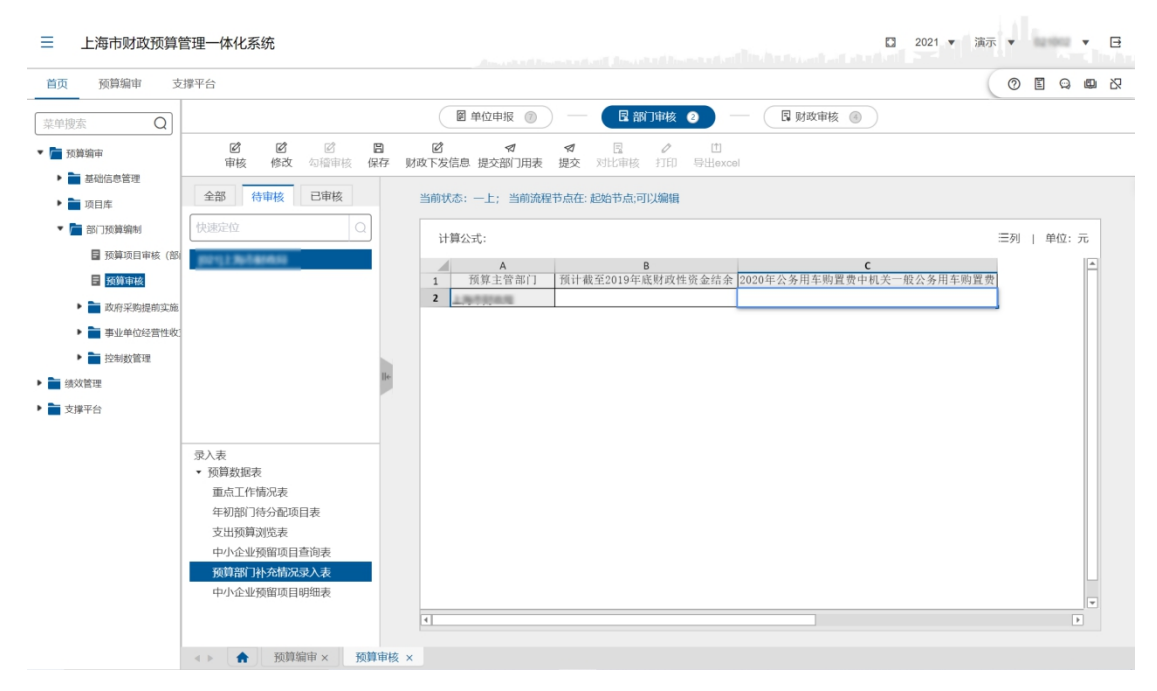

2. 点击【修改】按钮后,可以填写金额后,点击【保存】保存录入信息。

### (二)提交业务处审核

预算指标经办人(主管)在审核完基层单位的预算数据后,预算指标经办人和 审核人都可以在页面中进行"勾稽审核",但是提交只能是预算指标审核人(主管)。 以预算指标审核人(主管)角色登录系统,选择待提交的基层单位,并在任意一张 预算数据表中点击【提交】按钮,即可完成数据的提交工作。提交必须一次将某个 基层单位的全部数据进行提交。

1. 点击【勾稽审核】按钮,在弹出的提示框内,勾选单位和核对内容,点击【审 核】按钮,完成勾稽审核,如下图所示:

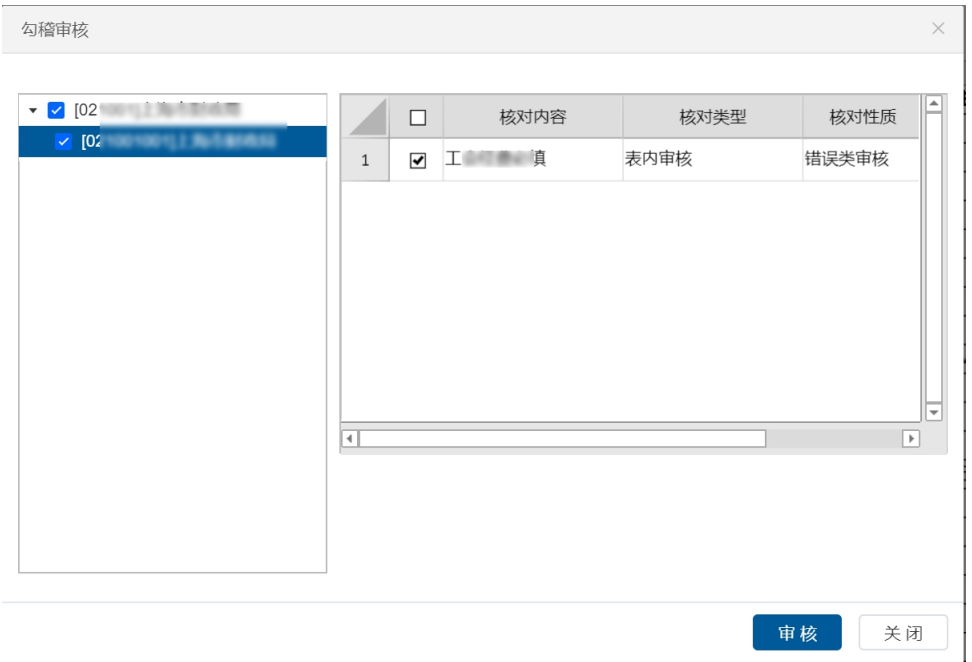

2. 点击【提交】按钮,在弹出的提示框内,勾选单位,选择操作类型为'提交', 填写'操作意见',点击【确认】按钮,完成提交操作。如下图所示:

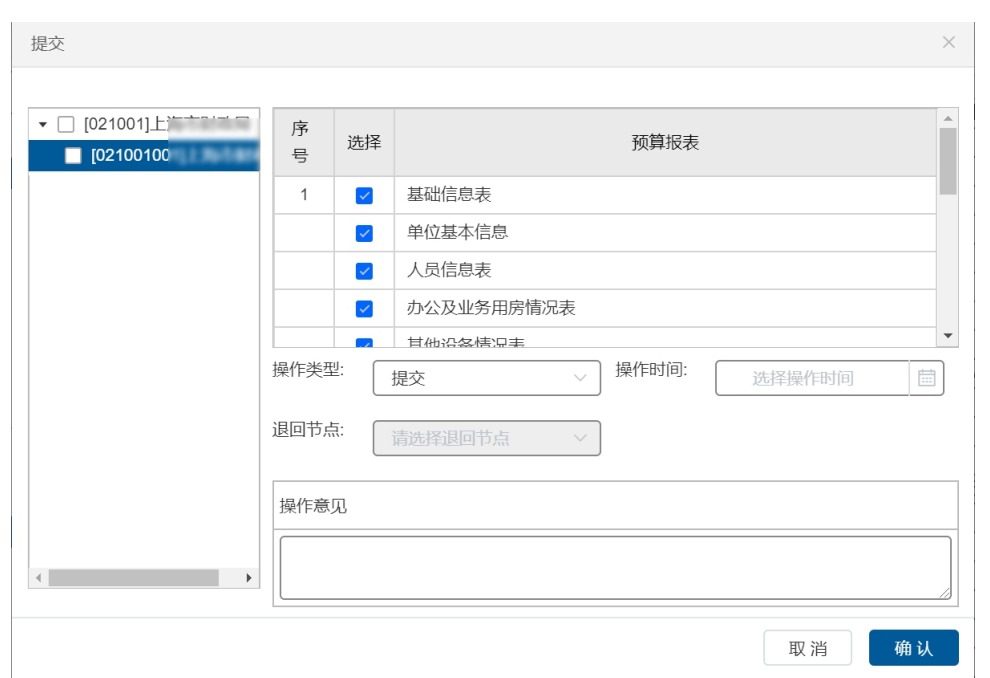

3. 也可以选择操作类型为'退回',选择退回节点,点击【确认】按钮,完成 退回操作。如下图所示:

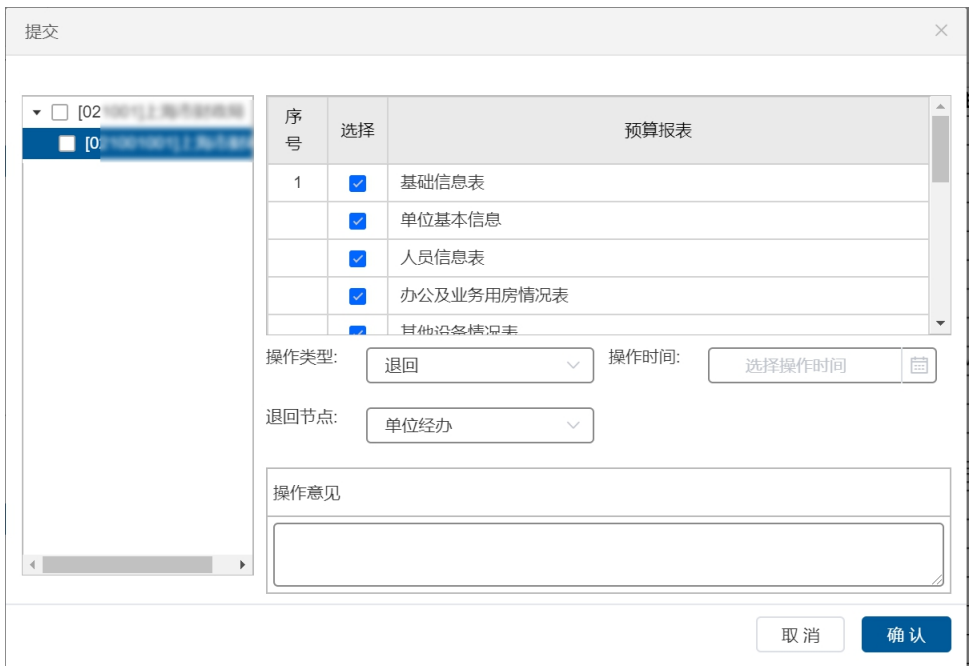

4. 选择一个主管部门(不是指定具体某个基层预算单位),点击【勾稽审核】 按钮,勾选部门和核对内容,点击【审核】按钮,完成勾稽审核,如下图所 示:

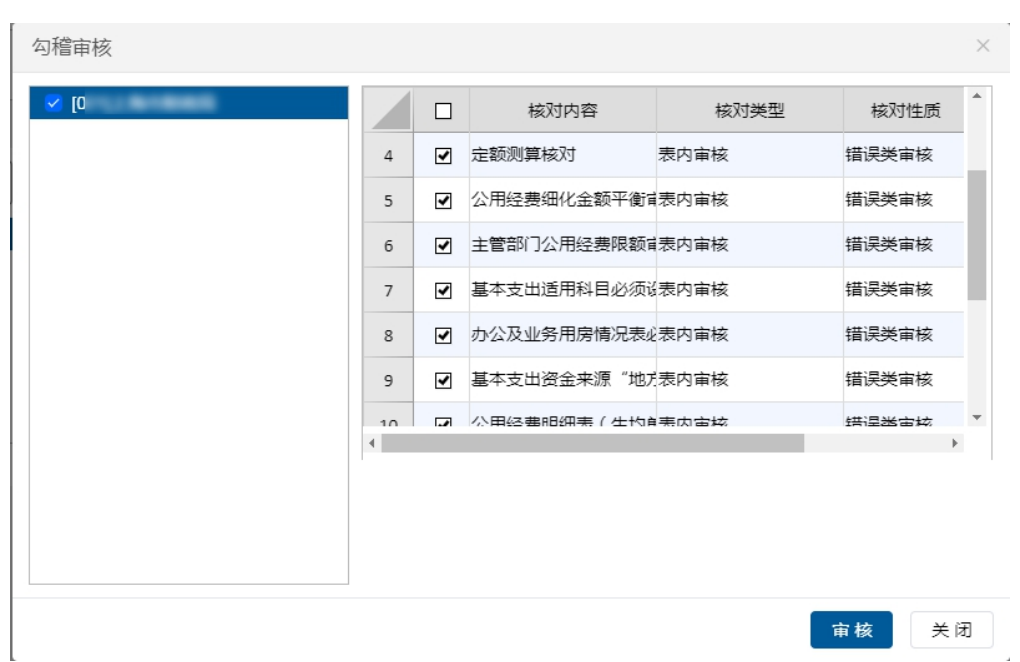

5. 选择一个主管部门(不是指定具体某个基层预算单位),点击【提交部门用 表】按钮,在弹出的提示框内,勾选部门,选择操作类型为'提交',填写 '操作意见',点击【确认】按钮,完成提交操作。如下图所示:

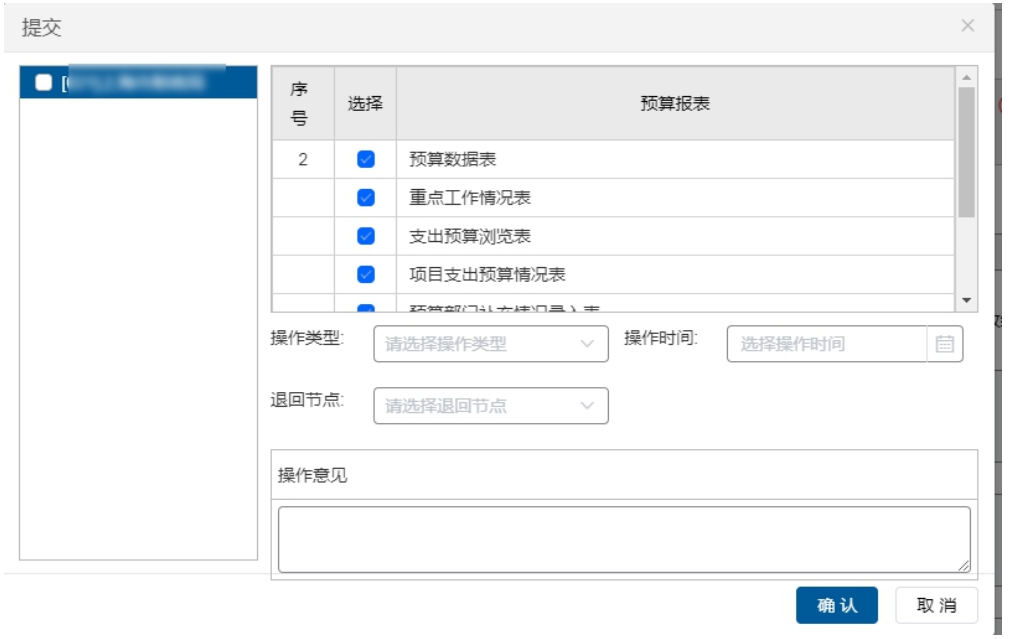

# 处理结果

主管部门完成对基层单位所上报的预算数据的审核,并填报本部门的年度工作

重点、重点项目以及年初待分配项目信息。

### 例外情况

1、部门能够审核预算单位的所有资金来源的数据。

2、对于资金来源为【非财政性资金】的数据,由部门终审,不需要财政进行 审核。

### 后续处理流程

基层单位的预算数据经主管部门审核,最后由财政业务处室审核确认。完成预 算"一上"上报。

### 4.3.3 事业单位经营报备表

# 4.3.3.1 事业单位经营报备表审核

### <span id="page-39-0"></span>前提条件

<span id="page-39-1"></span>预算单位完成事业单位经营报备表提交。

主管部门完成事业单位经营报备表审核及提交。

# 功能描述

该功能主要完成事业单位经营报备表审核

### 功能过程

1. 依次打开菜单 "预算编制"—"预算编审"—"事业单位经营性收支报备 表" 一"事业单位经营性收支报备表审核",则出现如下图所示界面:

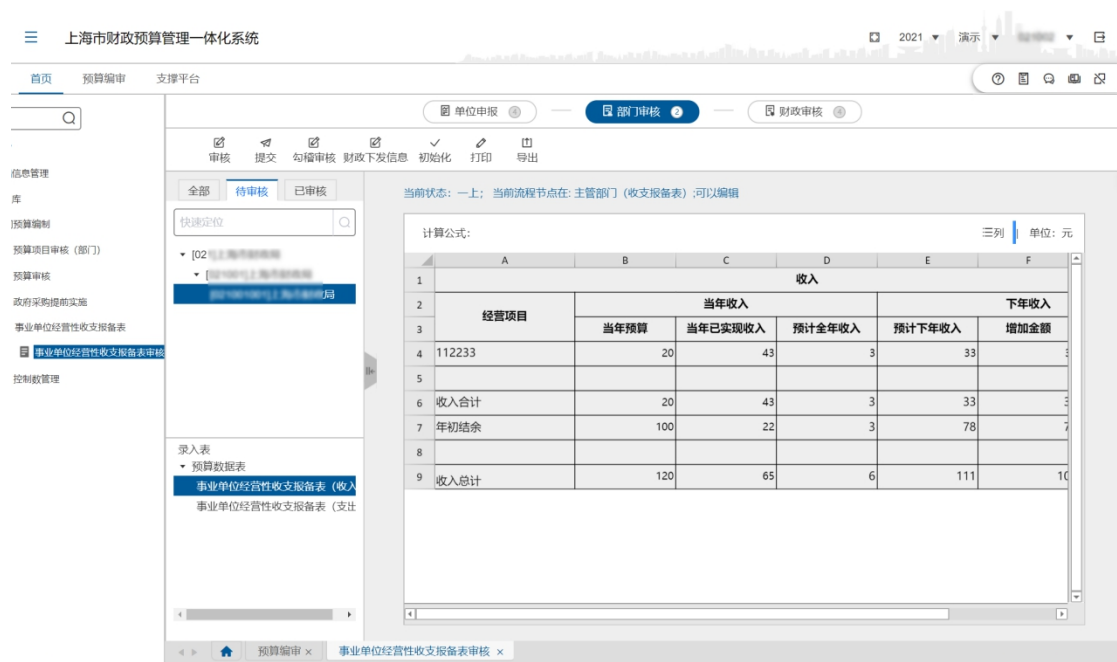

2. 点击【勾稽审核】按钮,在弹出的提示框内,勾选单位和核对内容,点击【审 核】按钮,完成勾稽审核,如下图所示:

Ē.

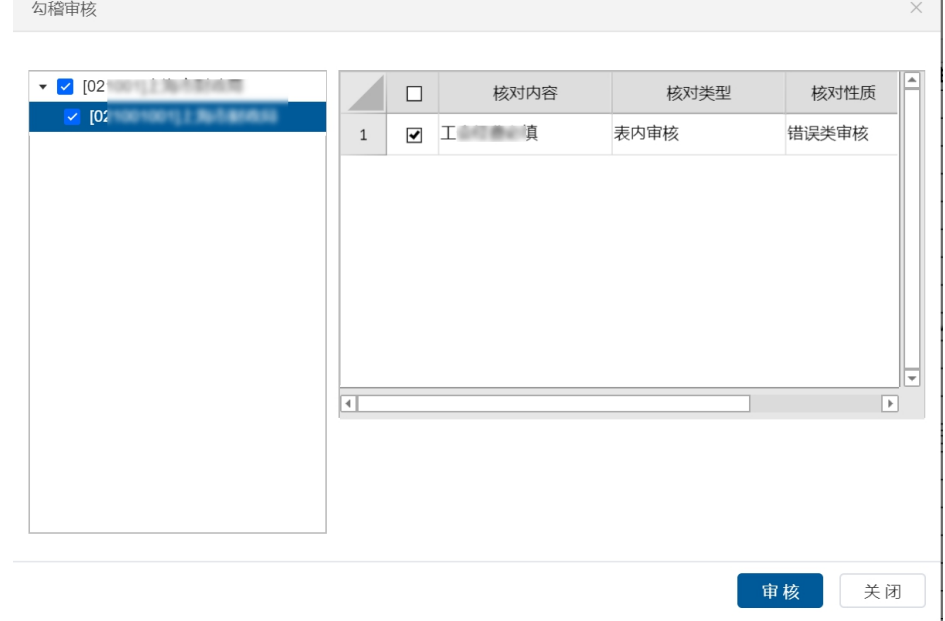

3. 点击【提交】按钮,在弹出的提示框内,勾选单位,选择操作类型为'提交', 填写'操作意见',点击【确认】按钮,完成提交操作。也可以选中操作类 型为'退回',将数据退回到预算单位。如下图所示:

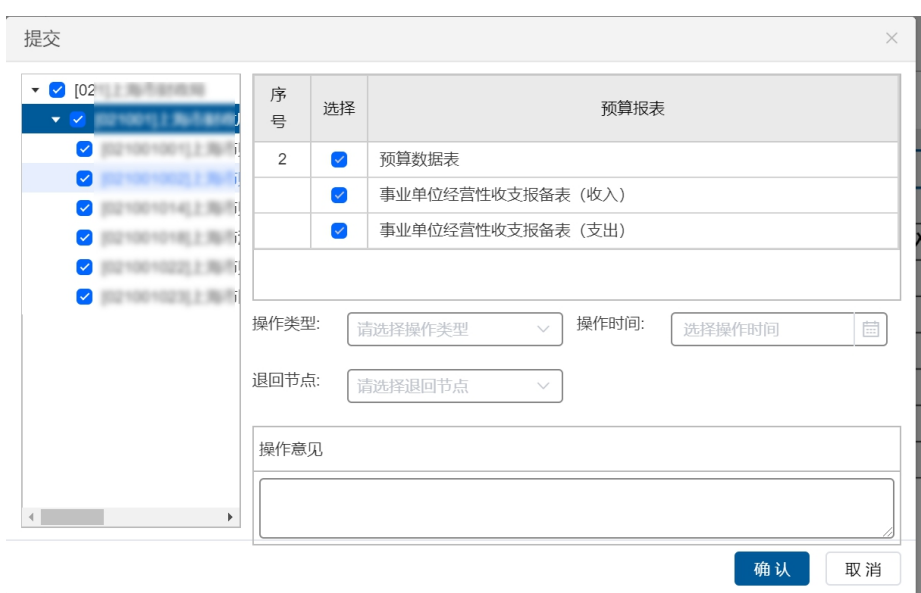

# 处理结果

主管部门审核完成

财政业务处室审核完成

# 例外情况

无 たいしん しんしょう しんしょう しんしょう しんしょう しんしゅう

### 后续处理流程

**无** しょうしん しんしん しんしん しんしん しんしん しんしん

# 4.3.4 "一上"审核报表

### 前提条件

<span id="page-41-0"></span>"一上"预算单位预算数据汇总到各级主管部门。

### 功能描述

"一上"审核报表由主管部门汇总下级单位数据后,对整个部门的预算收支情 况进行统计取数。

### 功能过程

1. 预算处操作员登录系统,依次打开菜单 "预算编制"—"预算编审"—"一

上审核报表",如下图所示:

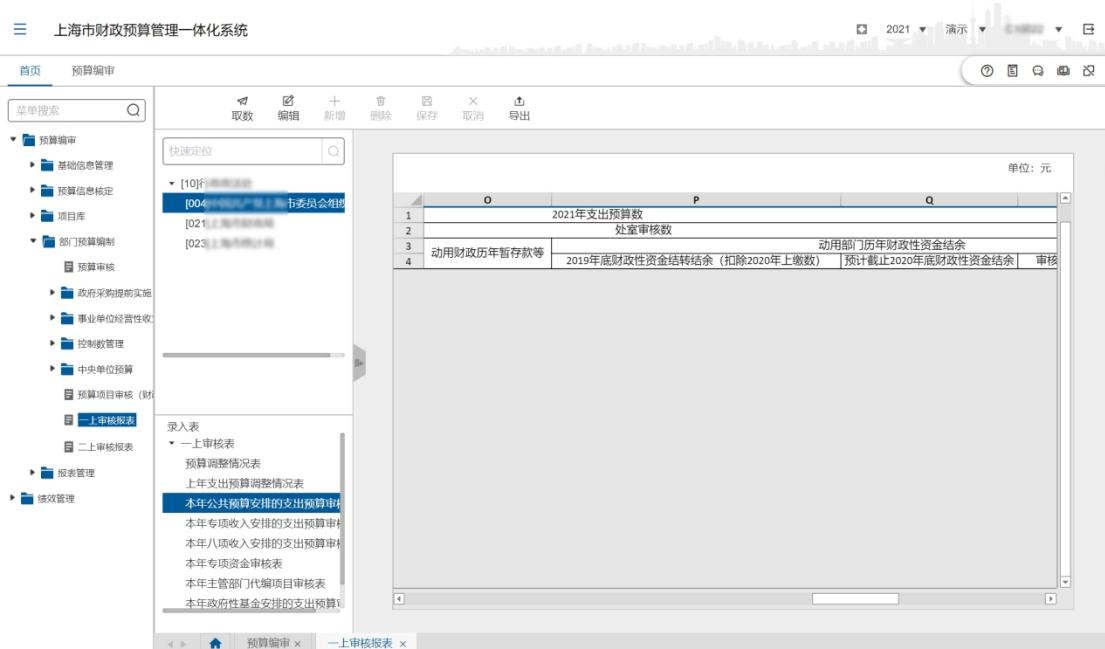

- 2. 在左侧上方选择一个主管部门,下方选择一个录入表,点击【取数】按钮, 即可根据所选报表查询出相应统计信息。
- 3. 点击【编辑】按钮,可以根据表格上方提示对相关单元格进行编辑保存。
- 4. 点击【导出】按钮,可以将当前页面的数据导出为 Excel 文件,便于用户编 辑查看。

# 处理结果

对整个部门的预算收支情况进行汇总统计取数。

### 例外情况

えんしょう しょうしょう しんしょう しんしょう しんしょう しんしゅう しんしゅう しんしゅう

## 后续处理流程

送审到财政进行审核。

# 4.3.5 "二上"审核报表

### <span id="page-42-0"></span>前提条件

"二上"预算单位预算数据汇总到主管部门。

### 功能描述

"二上"审核报表由主管部门汇总下级单位数据后,对整个部门的预算收支情 况进行统计取数。

### 功能过程

参考 "一上"审核报表的操作步骤

### 处理结果

对整个部门的预算收支情况进行汇总统计取数。

### 例外情况

**无** しょうしん しんしん しんしん しんしん しんしん しんしん

### 后续处理流程

送审到财政进行审核

### 4.3.6 控制数管理

<span id="page-43-0"></span>控制数管理是在一下时进行处理的,即由财政局各支出处室进行初审,由预算 处审核、平衡,在财政局内部按照规定的工作程序反复协商、沟通,最后由预算处 汇总成市本级预算初步方案报市政府。经批准后向各部门下达预算控制数。

# 4.3.6.1 控制数分配(主管部门)

### 前提条件

<span id="page-43-1"></span>预算处已对部门的控制数已经完成分配

### 功能描述

部门控制数分配,经批准后向各下级单位分配预算控制数。

### 功能过程

1. 登录系统,依次打开菜单 "预算编制"—"控制数管理"—"控制数分配 (主管部门)",如下图所示:

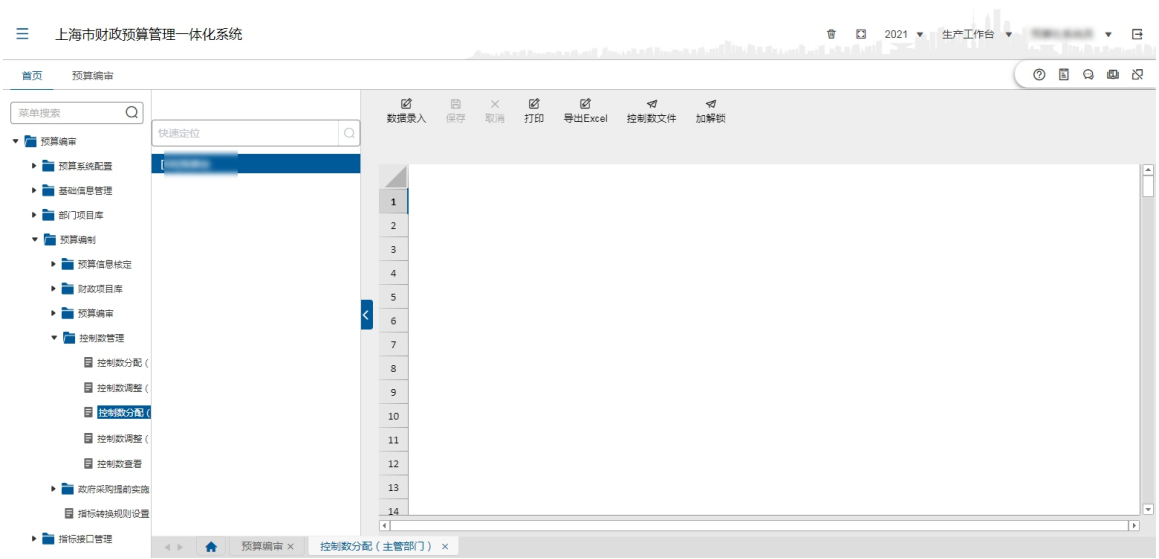

- 2. 点击【数据录入】按钮,录入当年一般公共预算支出、一般公共预算结算等 信息,点击【保存】按钮。
- 3. 点击【加解锁】按钮,在弹出框内勾选单位,点击右下角的【加锁】或【解 锁】按钮,完成各部门控制数的锁定,如下图所示:

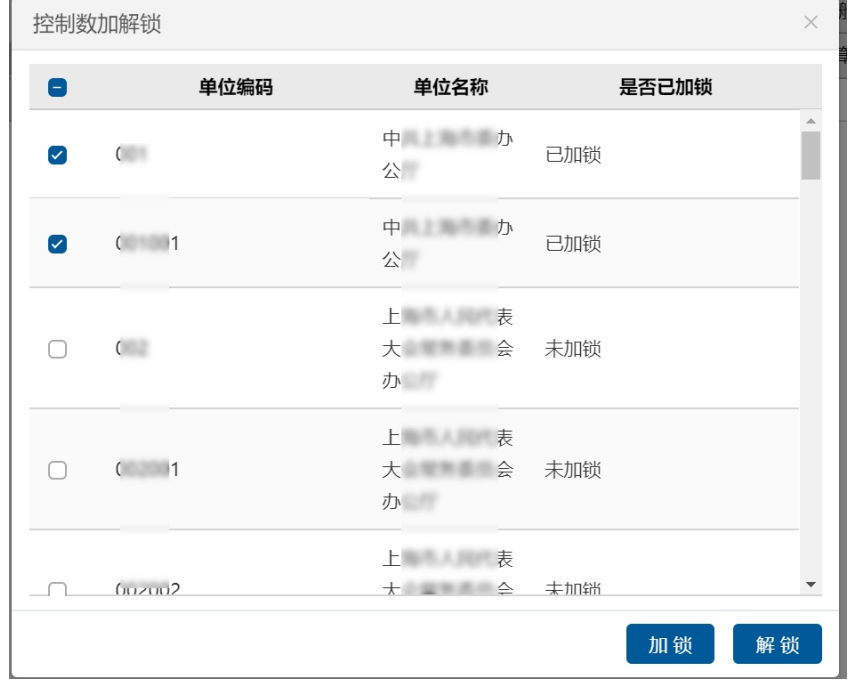

# 处理结果

通过控制数分配和批准,向各单位下达预算控制数。

### 例外情况

えんしょう しょうしょう しんしょう しんしょう しんしょう しんしゅう しんしゅう しんしゅう

### 后续处理流程

由部门完成控制数分配后,可再进行控制数调整。

### 4.3.6.2 控制数调整(主管部门)

## 前提条件

<span id="page-45-0"></span>主管部门已对下级单位预算控制数分配完成。

### 功能描述

主管部门调整已分配到下级单位的控制数。

### 功能过程

1. 登录系统,依次打开菜单"预算编制"—"控制数管理"—"控制数调整(主 管部门)",如下图所示:

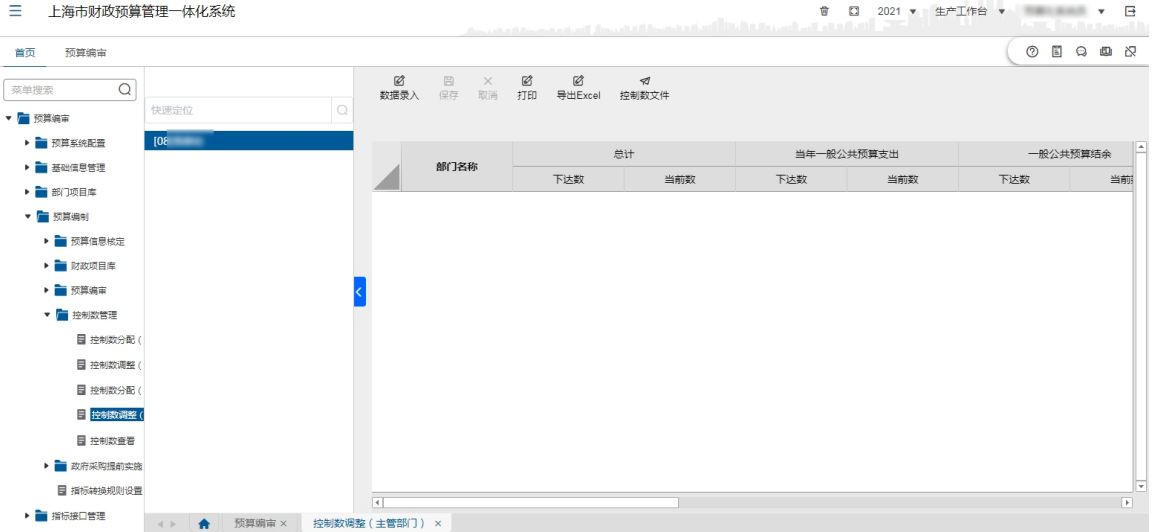

2. 点击【数据录入】按钮,修改当年一般公共预算支出中的当前数,点击【保 存】按钮进行保存。

### 处理结果

通过控制数调整,将各部门下达给单位的预算控制数进行调整。

# 例外情况

えんしょう しょうしょう しんしょう しんしょう しんしょう しんしゅう しんしゅう しんしゅう

## 后续处理流程

对已经完成下达的控制数进行查看。

### 4.3.6.3 控制数查看

# 前提条件

<span id="page-46-0"></span>控制数已进行分配

# 功能描述

查看已分配的控制数。

### 功能过程

登录系统,依次打开菜单"预算编制"一"控制数管理"一"控制数查看", 选择部门查看已分配的控制数。如图所示:

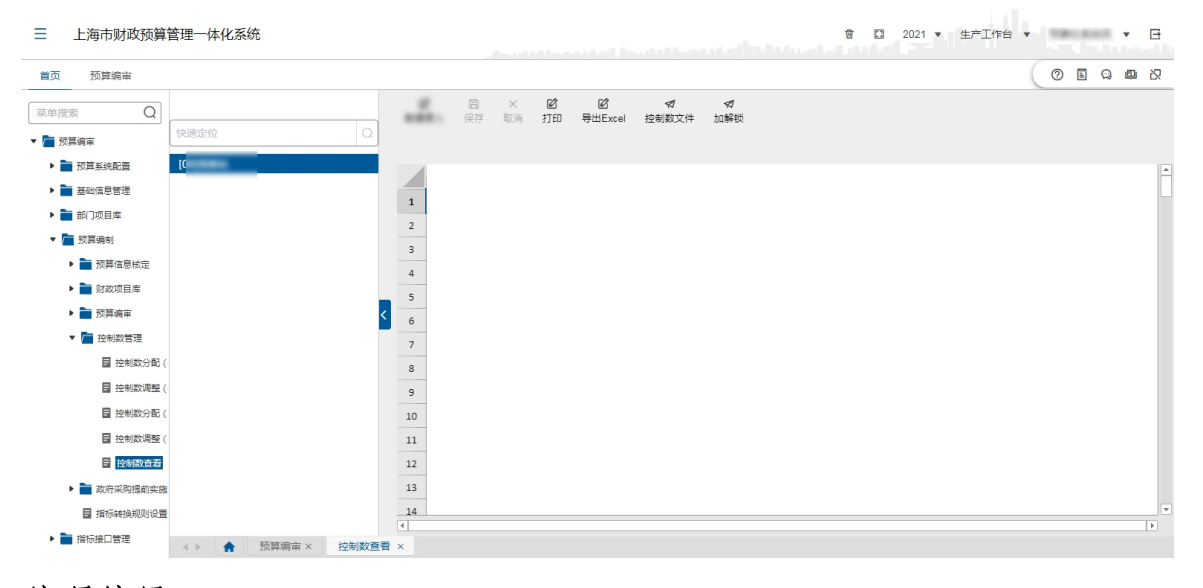

# 处理结果

**无** しょうしん しんしん しんしん しんしん しんしん しんしん

例外情况

无

# 后续处理流程

えんしょう しょうしょう しんしょう しんしょう しんしょう しんしゅう しんしゅう しんしゅう

# 4.3.7 政府采购提前实施

# 4.3.7.1 政府采购实施审核

### <span id="page-47-0"></span>前提条件

<span id="page-47-1"></span>完成政府采购实施申请录入。

### 功能描述

本功能主要完成政府采购实施的审核。

### 功能过程

1. 依次点击菜单"预算编制"-"政府采购提前实施"-"政府采购实施审核"。 勾选数据,点击【审核】按钮完成审核操作,点击【退回】按钮,退回 数据。如下图所示:

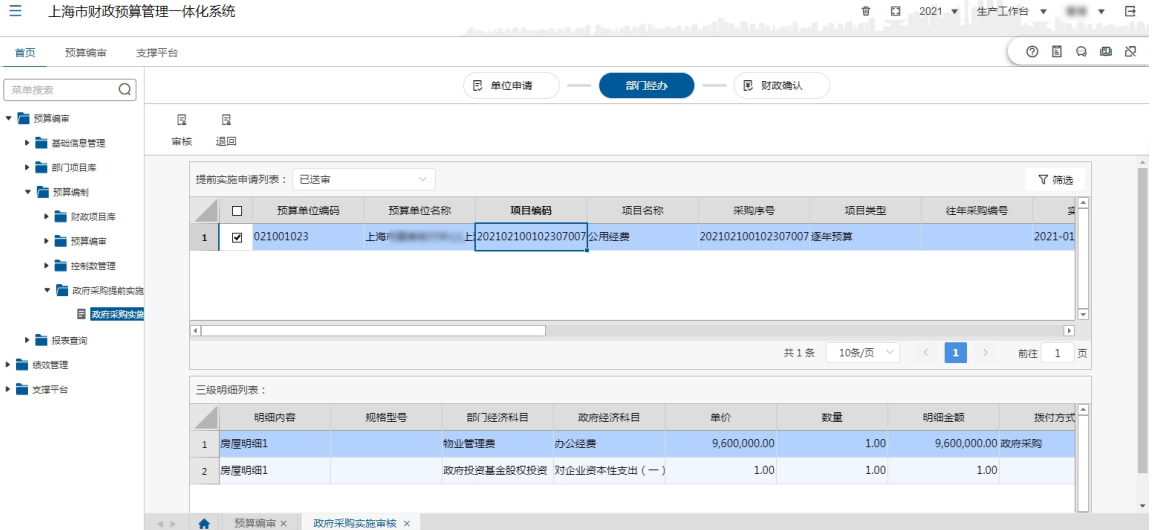

### 处理结果

完成政府采购实施审核。

# 例外情况

无 たいしん しんしょう しんしょう しんしょう しんしょう しんしゅう

# 后续处理流程

后续由业务处室完成政府采购实施确认。

# 4.4 报表查询

# 4.4.1 报表查询

### <span id="page-48-0"></span>前提条件

<span id="page-48-1"></span>单位已经完成预算数据录入操作。

# 功能描述

通过报表查询,可以统计单位或部门的预算收支等统计信息。

# 功能过程

1. 点击"报表查询"菜单栏下的"报表查询"子菜单,如下图所示:

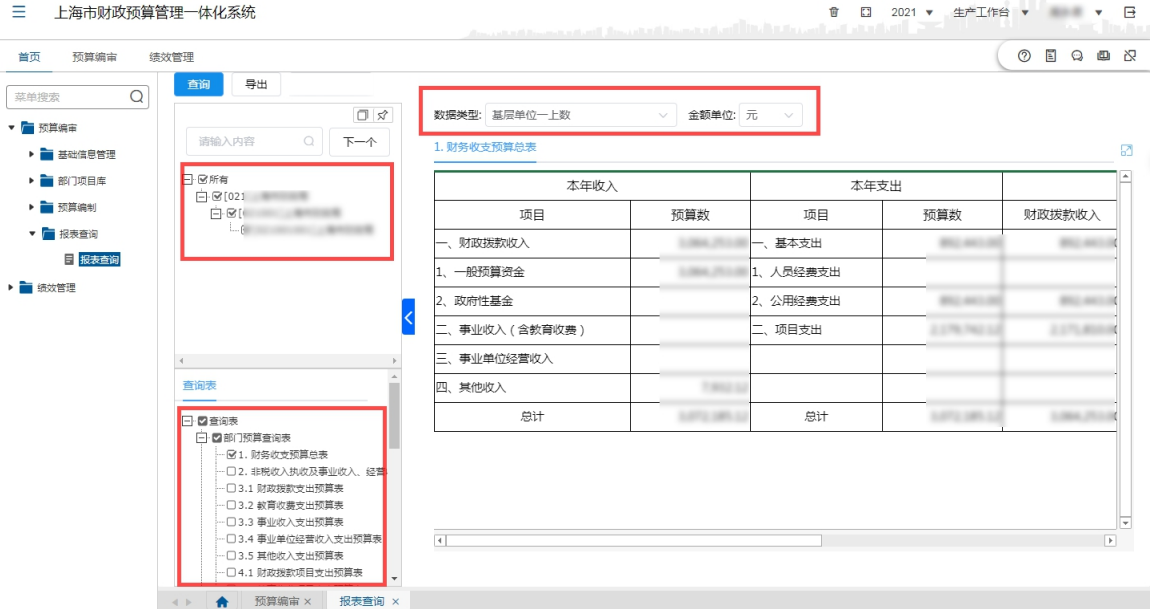

2. 点左侧上方'所有'处的加号,展开单位树,勾选单位,然后在下方查询报 表选择需要查阅的报表(支持多选),点击【查询】按钮,即可根据所选报 表查询出相应统计信息。

3. 切换'数据类型'查看单位一上数或二上数;

4. 切换'金额单位'按元、千元、万元等单位显示报表数据

5. 点击报表查询中的【导出】按钮,可以将当前页面的数据导出成为 Excel 文件,便于用户编辑查看。

### 处理结果

查询报表信息。

### 例外情况

えんしょう しょうしょう しんしょう しんしょう しんしょう しんしゅう しんしゅう しんしゅう

### 后续处理流程

**无** しょうしん しんしん しんしん しんしん しんしん しんしん

# 4.4.2 预算综合查询

### 前提条件

<span id="page-49-0"></span>单位已完成预算数据录入操作。

### 功能描述

通过预算综合查询,可以自定义查询单位或部门的预算收支等统计信息。

### 功能过程

1. 点击"报表查询"菜单栏下的"预算综合查询"子菜单,如下图所示:

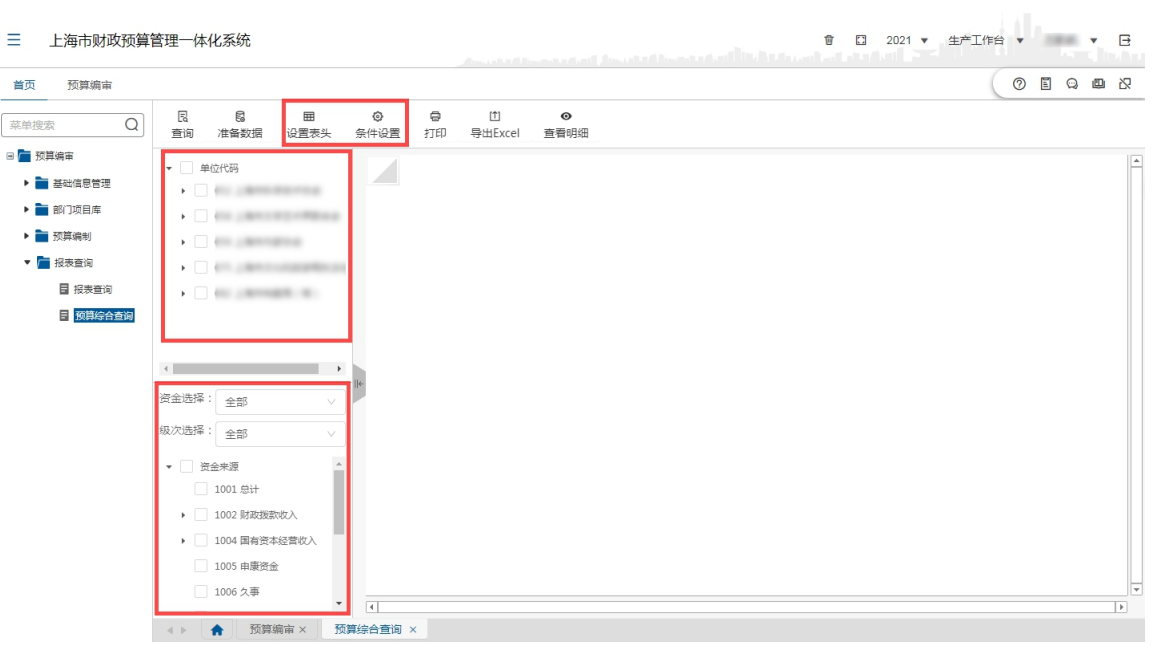

- 2. 在左侧上方将勾选需要查询的单位,然后在下方选择资金来源(可选级次并 多选);
- 3. 点击报表查询中的【设置表头】按钮,可以设置需查询数据的表头和表列, 设置界面如下:

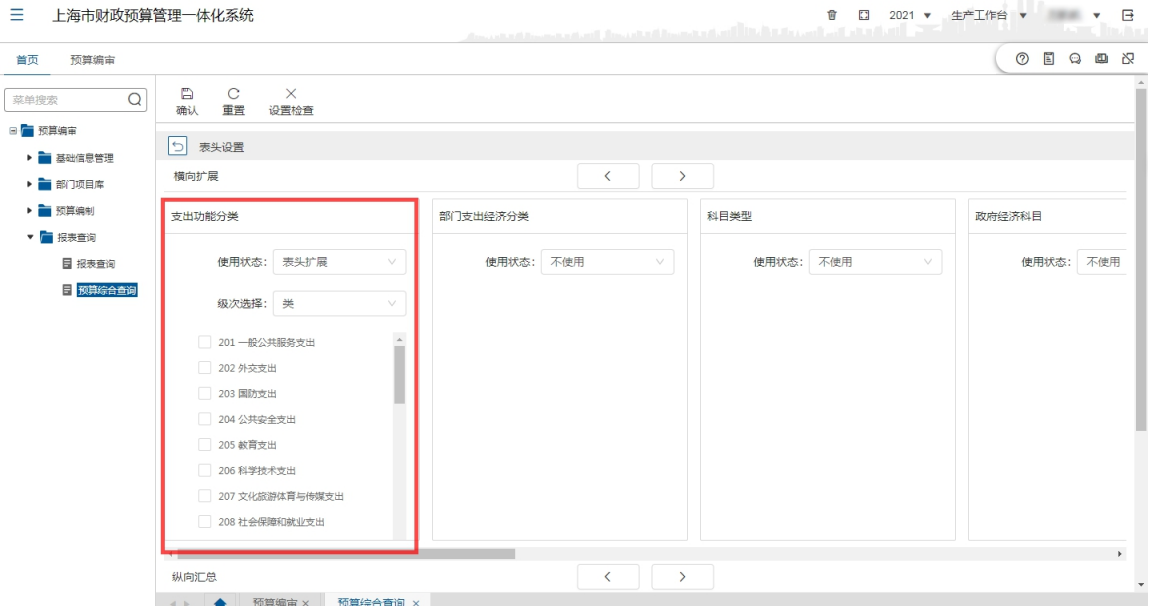

4. 其中:每个要素的'使用状态'均设置有'表头扩展'、'纵向汇总'、'不使 用'选择项。选择'表头扩展'即横向表头显示,选择'纵向汇总'即纵 向展示内容,选择'不使用'即表头表列均不体现此要素;

部门要素设置有'级次选择',可以分级次,同时可以勾选过滤; 表头设置完成后点击上方【确认】按钮即可,如需重新选择点击【重置】 按钮;

注意:'表头扩展'和'纵向汇总'至少需要设置 1 个要素才可以查询; 5. 点击【条件设置】按钮,可以设置相关查询条件,设置完成点击【确认】按 钮。

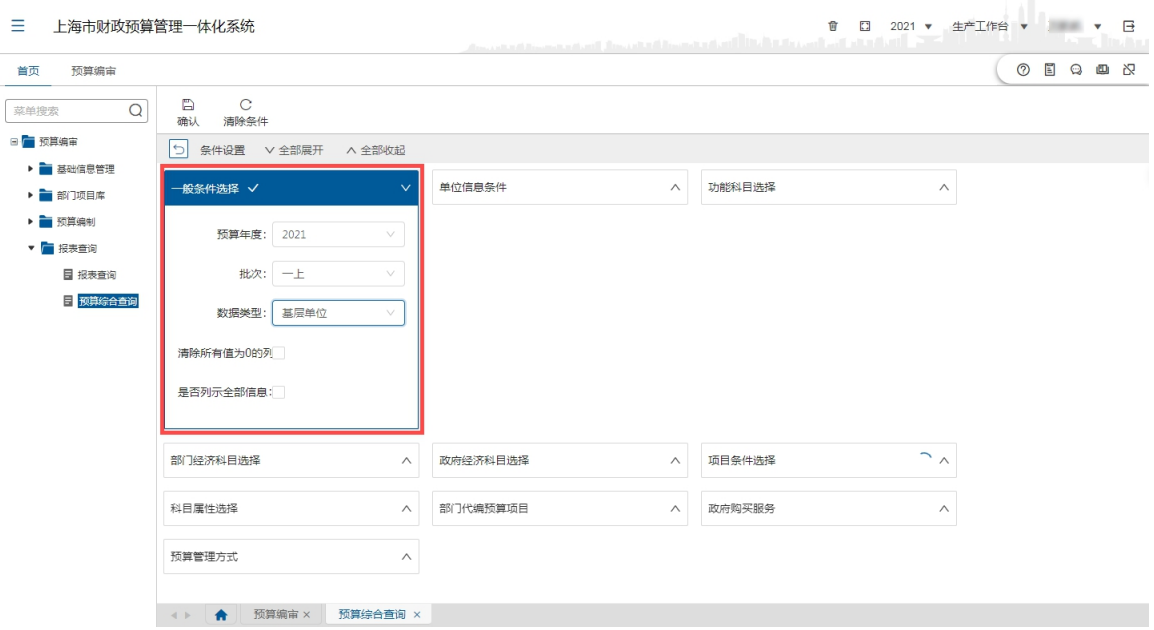

6. 点击【查询】按钮,可以根据上述 3、4 步骤设置的相关查询条件完成报表 展示。

# 处理结果

完成自定义综合查询。

# 例外情况

**无** しょうしん しんしん しんしん しんしん しんしん しんしん

### 后续处理流程

无

# 第 5 章 数据应用

# <span id="page-52-0"></span>5.1 数据应用分类及口径

<span id="page-52-1"></span>系统预置了多类数据应用,辅助单位、部门和财政用户在预算编制过程中,充 分利用各类历史经验数据和结果数据,有效编制和审核当年预算编制数据,为预算 编制的合理性和规范性提供良好的数据支撑。详细的数据应用分类见下表:

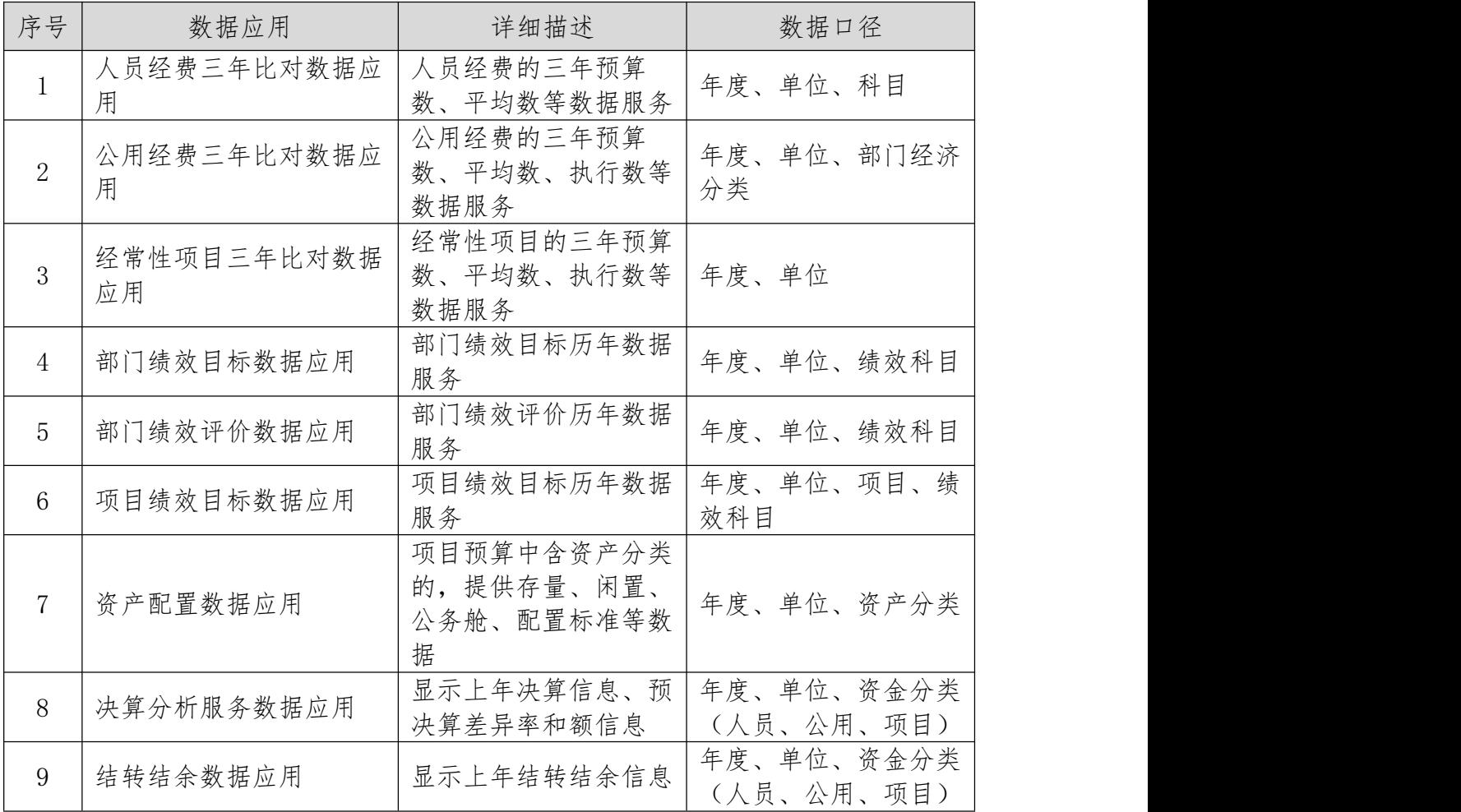

# 5.2 数据应用展现

# 5.2.1 人员经费三年比对数据应用

<span id="page-52-3"></span><span id="page-52-2"></span>1.数据来源

人员经费三年对比数据应用的数据源来自 2018 年、2019 年和 2020 三年的人员 经费预算数和调整数。

2.主题特点

根据来源数据,可展示单位人员经费近三年平均预算数、近三年人均预算数, 为单位人员经费预算编报提供参考。

3.数据口径

人员经费的分析口径如下:

- 1)人员报表类型:包括人员经费(行政)、人员经费(事业)、人员经费(申 康)三种类型,根据单位属性设置。
- 2)预算单位:根据管理权限进行选择。

3)人员经费项目:报表类型包含的人员项目,如岗位工资、社会保障缴费、 离退休费等。

4.应用功能点和界面

人员经费三年对比数据应用主要为预算单位编制人员经费预算、主管和财政审 核单位人员经费预算提供辅助服务,展现界面如下:

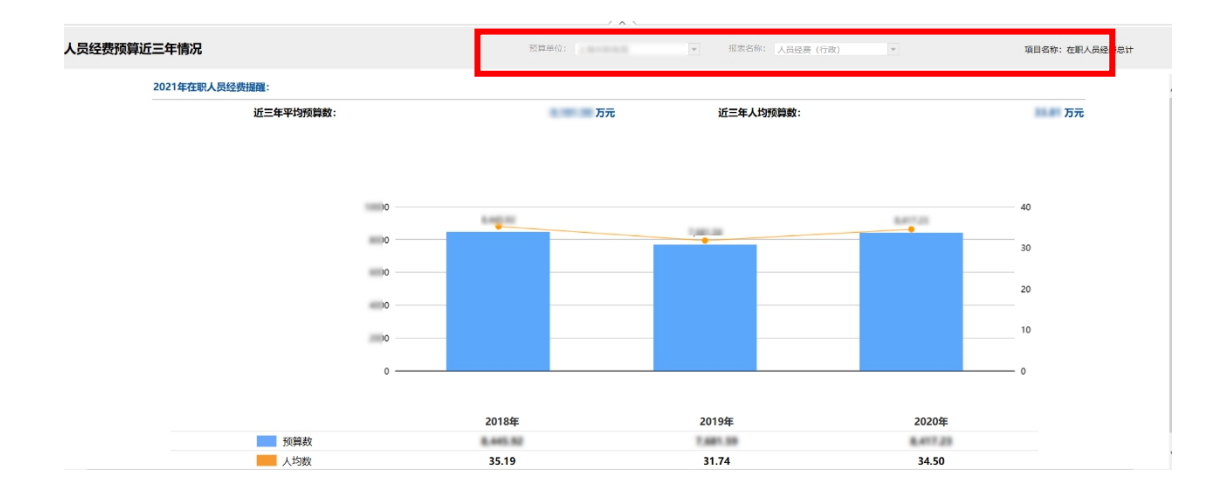

在上面界面可以看出:

1)界面上部框内包含预算单位、报表名称和项目名称三个属性供选择(预算单 位人员在编制预算时不能选择单位和报表类型,主管和财政人员可以根据权限全部 选择),下面内容将会随着变化。

2)界面在中上部汇总展示了近三年平均预算数和近三年人均预算数,使单位人 员了解整体情况。

3)最后界面以图形方式展示近三年的详细数据,包括各年预算数和人均数,分 析保障单位运行的人员经费变动情况

### 5.2.2 公用经费三年比对数据应用

<span id="page-54-0"></span>1.数据来源

公用经费三年对比数据应用的数据源来自 2018 年、2019 年和 2020 三年的公用 经费预算数、调整数和执行数据(2020 年执行数到 7 月份)。

2.主题特点

根据来源数据,可展示单位公用经费近三年平均预算数、调整数、执行数、调 整率、执行率、近三年人均预算数等,为单位人员经费预算编报提供参考。

3.数据口径

人员经费的分析口径如下:

1)预算单位:根据管理权限进行选择。

2)部门经济分类:分类 302 公用经费部分标准二级科目,如办公费、水费、 会议费等。

4.应用功能点和界面

公用经费三年对比数据应用主要为预算单位编制公用经费预算、主管部门和财 政审核预算单位公用经费预算提供辅助服务,展现界面如下:

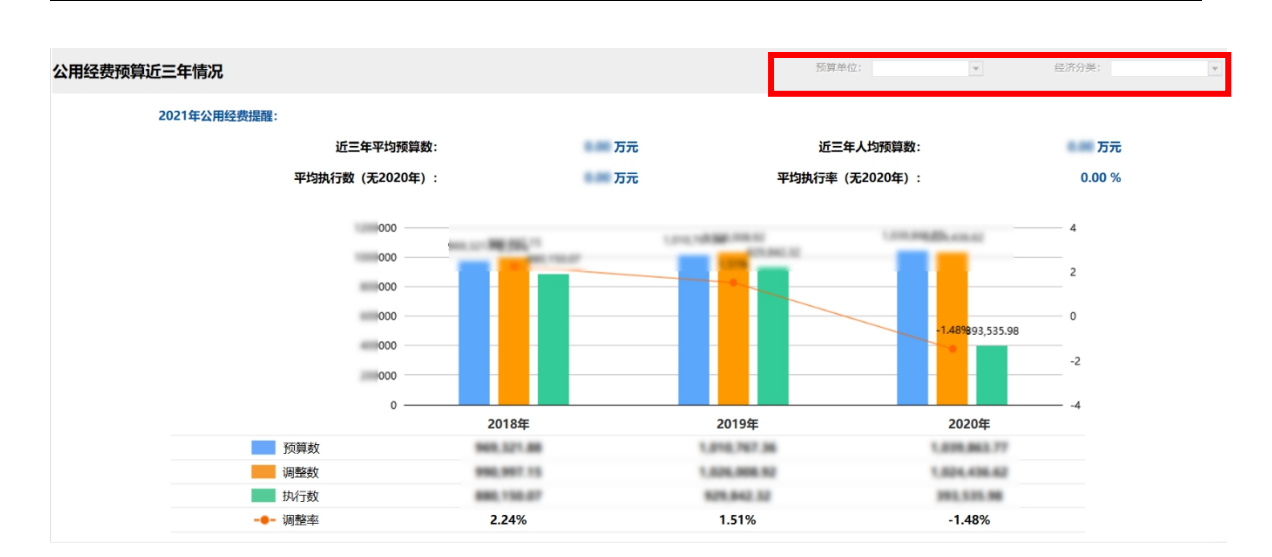

#### 在上面界面可以看出:

1)界面上部框内包含预算单位和部门经济分类两个属性供选择(预算单位在编 制预算时不能选择单位,但可以选择经济分类明细,主管和财政人员可以根据权限 选择),下面内容将会随着变化。

2)界面在中上部汇总展示了近三年平均预算数、近三年人均预算数、平均执行 数和平均执行率,使单位人员了解整体情况。

3)最后界面以图形方式展示近三年的详细数据,包括各年的预算数、调整数、 执行数和调整率,分析保障单位运行公用经费的变动情况

### 5.2.3 经常性项目三年比对数据应用

<span id="page-55-0"></span>1.数据来源

经常性项目三年比对数据应用的数据源来自 2018 年、2019 年和 2020 三年的经 常性项目预算数和执行数据(2020 年执行数到 7 月)。

2.主题特点

根据历史数据,主题可展示单位经常性项目近三年平均预算数、执行数和执行 率,为单位经常性项目预算编报提供参考。

3.数据口径

人员经费的分析口径如下:

1)预算单位:根据管理权限进行选择。

4.应用功能点和界面

经常性项目三年对比数据应用主要为预算单位编制经常性项目预算、主管部门 和财政审核预算单位经常性项目预算提供辅助服务,展现界面如下:

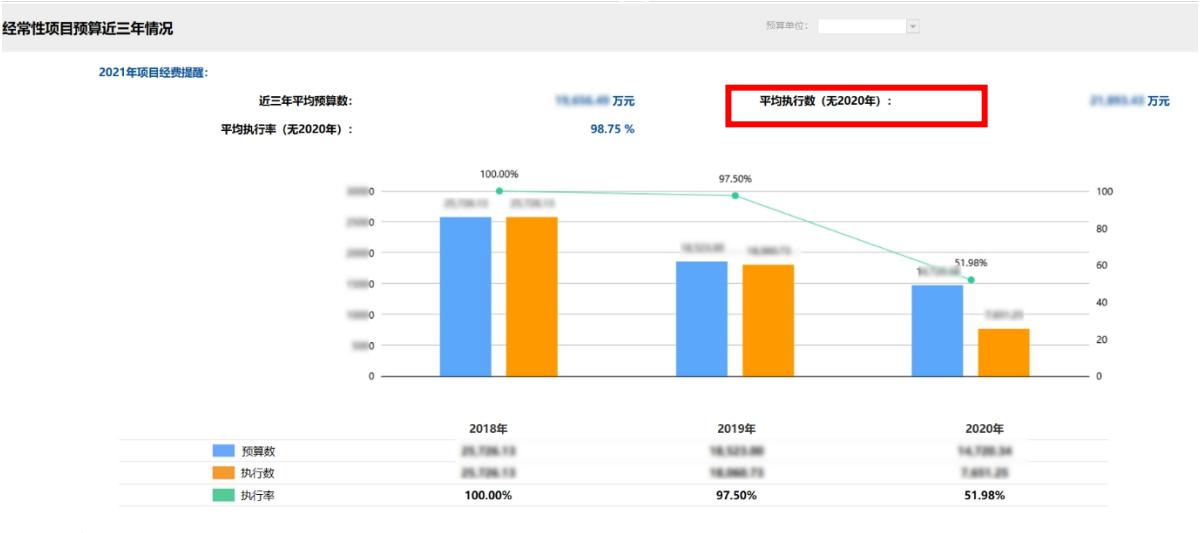

在上面界面可以看出:

1)界面上部框内包含预算单位属性供选择(预算单位在编制预算时不能选择单 位,主管和财政人员可以根据权限选择),下面内容将会随着变化。

2)界面在中上部汇总展示了近三年平均预算数、平均执行数和平均执行率,使 单位人员了解整体情况。

3)最后界面以图形方式展示近三年的详细数据,包括各年的预算数、执行数和 执行率率,分析保障单位经常性项目的变动情况

### 5.2.4 部门整体支出绩效目标数据应用

1.数据来源

<span id="page-56-0"></span>部门整体支出绩效目标数据应用的数据源来自上年度部门项目执行数据。

2.主题特点

根据来源数据,可展示当前主管部门上年度部门整体支出绩效目标数据

,为单位人员绩效目标编报提供参考。

3.数据口径

部门整体支出绩效目标数据的分析口径如下:

1)相同主管部门。

4.应用功能点和界面

部门整体支出绩效目标数据应用主要为主管部门提供辅助支持,展现界面如下:

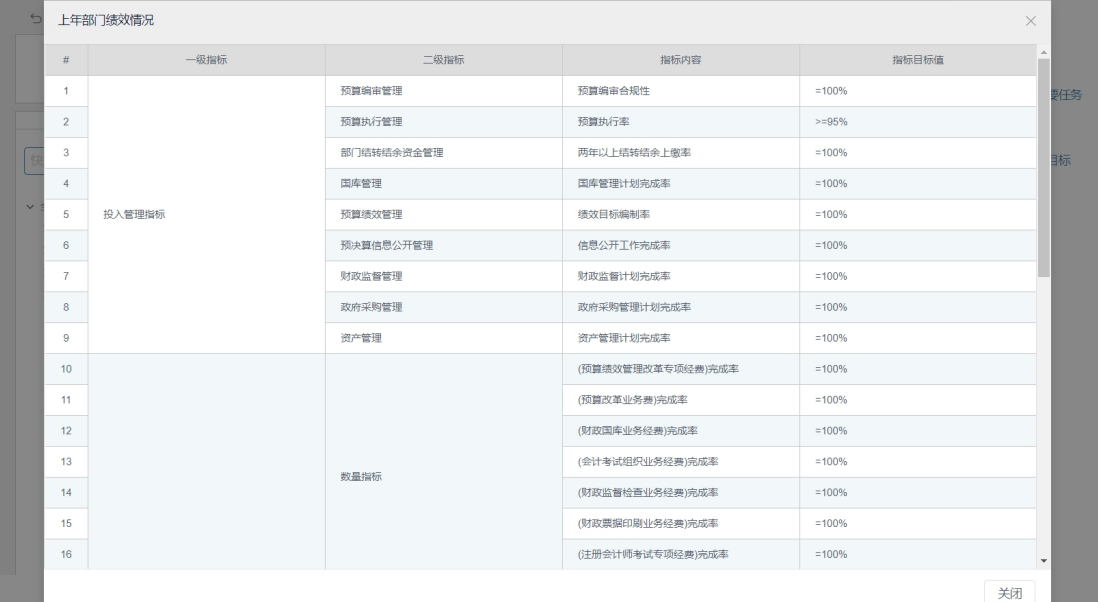

在上面界面可以看出:

1)界面内包含一二三级指标的指标内容和指标目标值。

# 5.2.5 部门绩效评价数据应用

1.数据来源

<span id="page-57-0"></span>部门绩效评价数据应用的数据源来自上年部门整体的各考核项。

2.主题特点

根据来源数据,可展示当前主管部门各考核项的得分情况与整体评价。

3.数据口径

部门绩效评价数据的分析口径如下:

1)相同考核项。

2)相同主管部门。

4.应用功能点和界面

部门绩效评价数据应用主要为主管单位完成考核目标提供辅助支持,展现界面

如下:

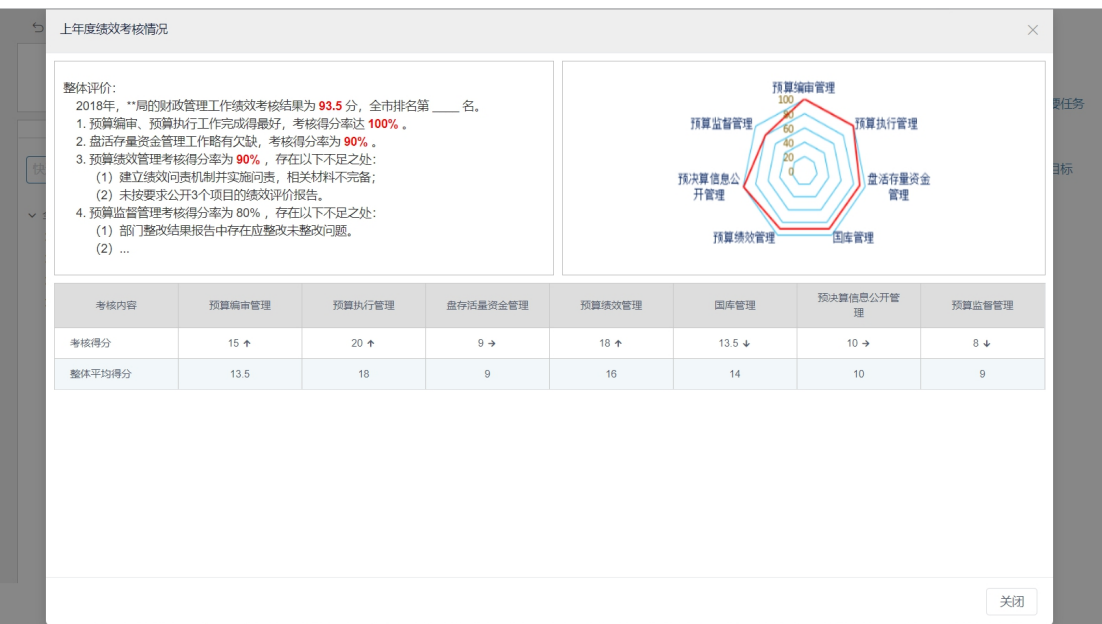

在上面界面可以看出:

1)界面包含部门整体评价的文字描述和图表展示,以及各考核项的得分情况。

# 5.2.6 上年项目绩效目标数据应用

1.数据来源

<span id="page-58-0"></span>上年项目绩效目标数据应用的数据源来自上年项目执行数据。

2.主题特点

根据来源数据,可展示当前单位上年同名项目的绩效目标数据。

,为单位人员绩效目标编报提供参考。

3.数据口径

上年项目绩效目标数据的分析口径如下:

- 1)相同预算单位。
- 2)相同项目名。

4.应用功能点和界面

上年项目绩效目标数据应用主要为预算单位编制项目绩效目标提供辅助支持, 展现界面如下:

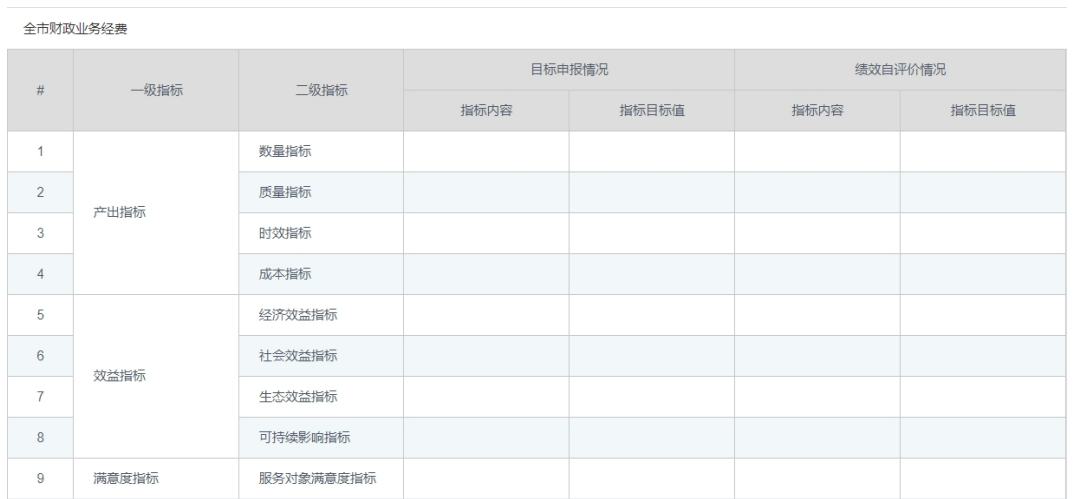

在上面界面可以看出:

1)界面内包含一二级指标的指标内容和指标目标值,以及目标申报和绩效自评 价的三级指标内容和指标目标值。

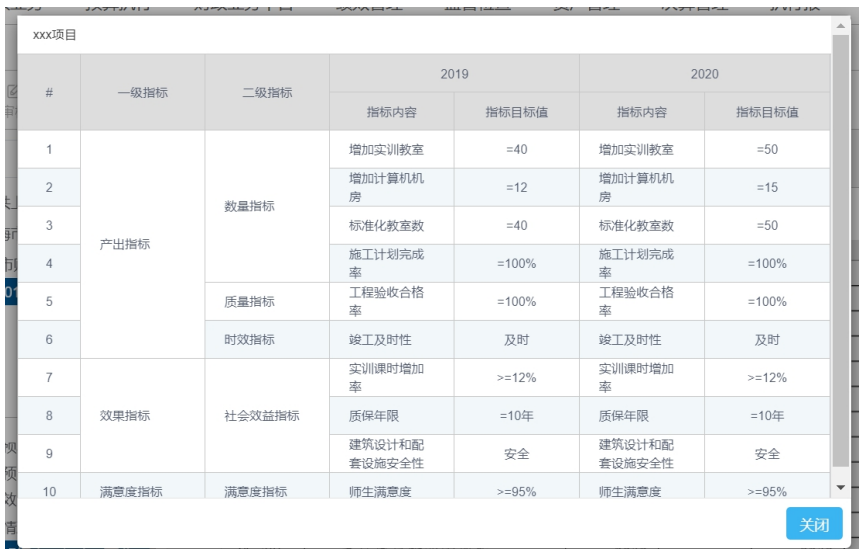

# 5.2.7 资产配置数据应用

1.数据来源

<span id="page-59-0"></span>提取资产系统资产存量数据信息,按单位、资产分类等不同口径提供数据。

2.主题特点

在预算编制时,可展示当前单位资产配置项目数据,并以图表的形式展示资产 存量数据情况,按资产分类、资产使用状况分别展示单位资产配置情况。为预算编 制中资产配置预算编制提供辅助服务。

3.数据口径

按单位、资产分类提供资产存量数据信息。

4.应用功能点和界面

在预算单位填报项目库时,项目涉及资产配置项目业务时,鼠标悬停在项目类 别或三级项目明细"资产分类"时,右侧提供数据应用窗口,选择资产数据分析查 看详细数据。展现界面如下:

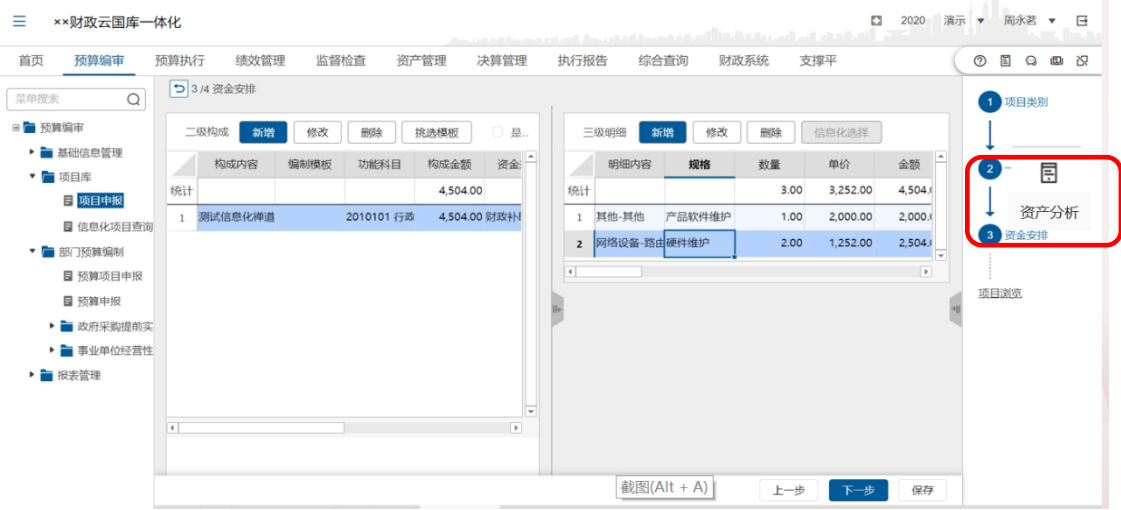

资产配置情况

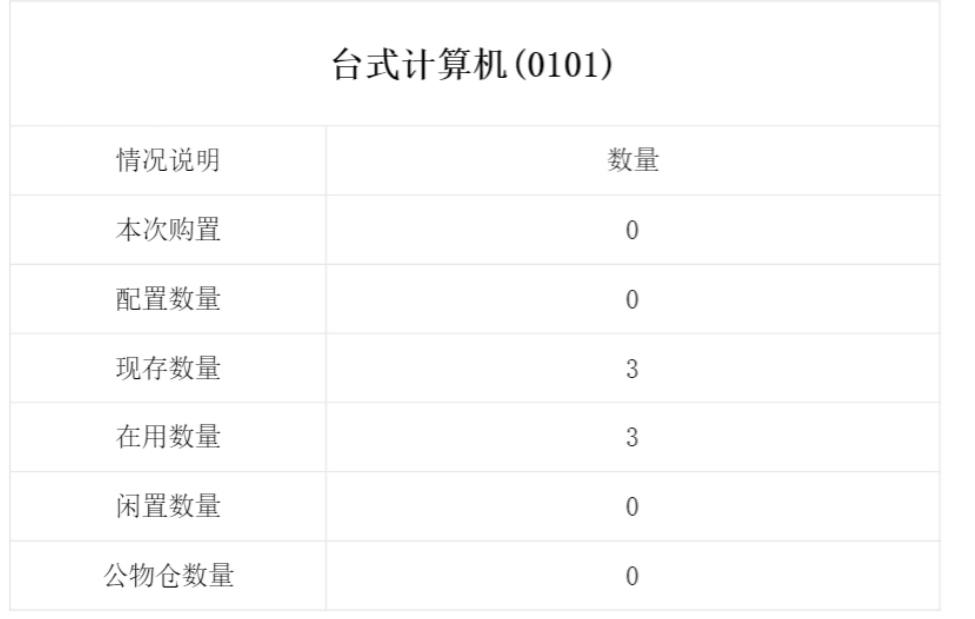

## 5.2.8 决算分析服务数据应用

1.数据来源

<span id="page-61-0"></span>提取部门决算系统三年决算数据信息

2.主题特点

在预算编制时,可展示当前单位部门决算近三年结转结余、人员经费、公用经 费、项目支出等决算数,并以图表的形式展示近三年的详细决算数、预决算对比等 数据,分析保障单位运行的项目预决算执行变动情况。

3.数据口径

按单位提供近三年决算分析数据信息。

4.应用功能点和界面

在预算单位填报预算项目申报时,鼠标悬停在项目编制时,右侧提供数据应用 窗口,选择决算分析查看详细数据。

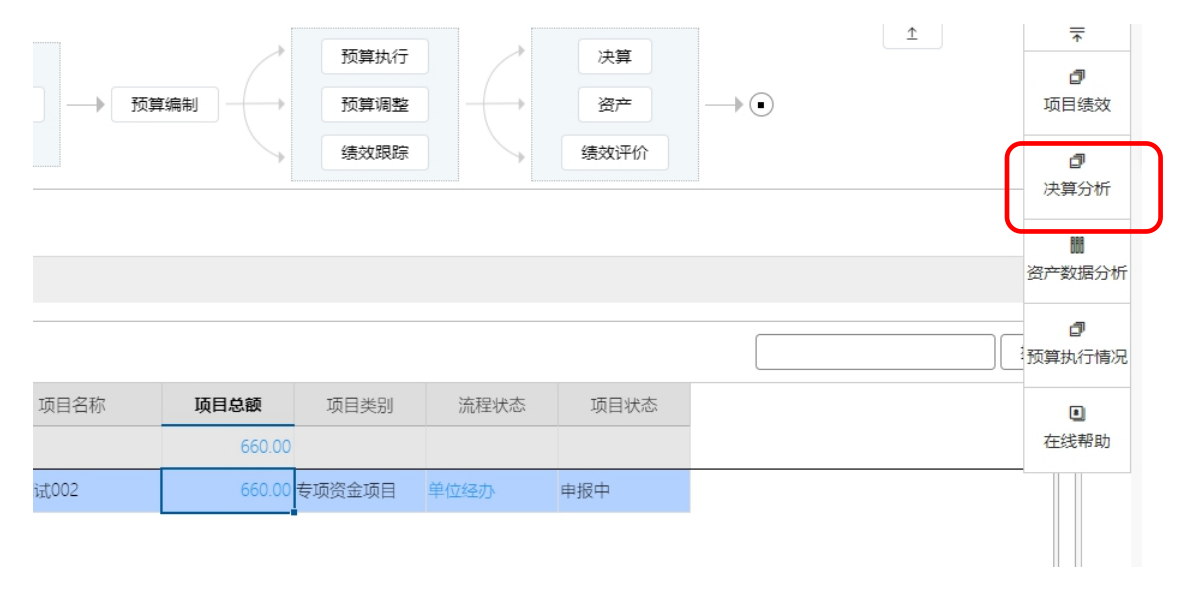

#### 决算分析

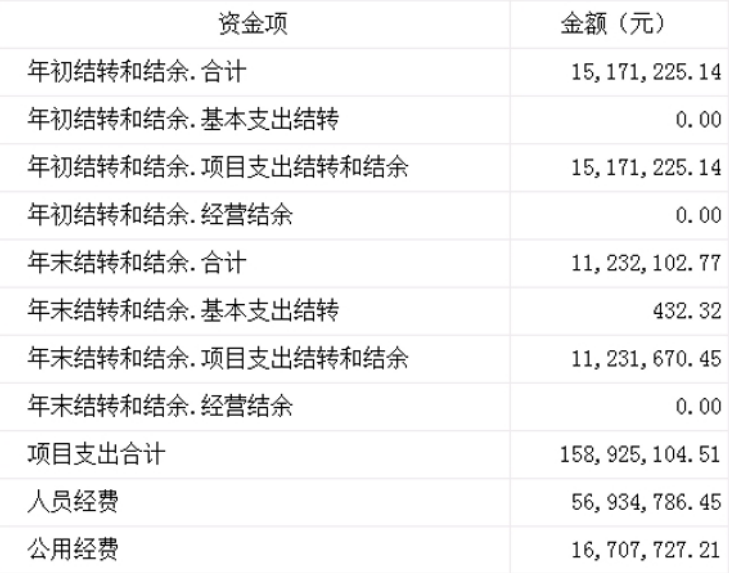

# 5.2.9 结转结余数据应用

1.数据来源

<span id="page-62-0"></span>提取部门决算系统三年结转结余数据信息

2.主题特点

在预算编制时,可展示当前单位近三年人员经费、公用经费、项目支出的结转 结余数,并以图表的形式展示,分析保障单位运行结转结余变动情况。

3.数据口径

按单位提供近三年决算中结转结余数据信息。

4.应用功能点和界面

在预算单位填报人员、公用和经常性项目时,鼠标悬停在编制科目时,右侧提 供数据应用窗口,选择结转结余查看详细数据。

#### 决算分析

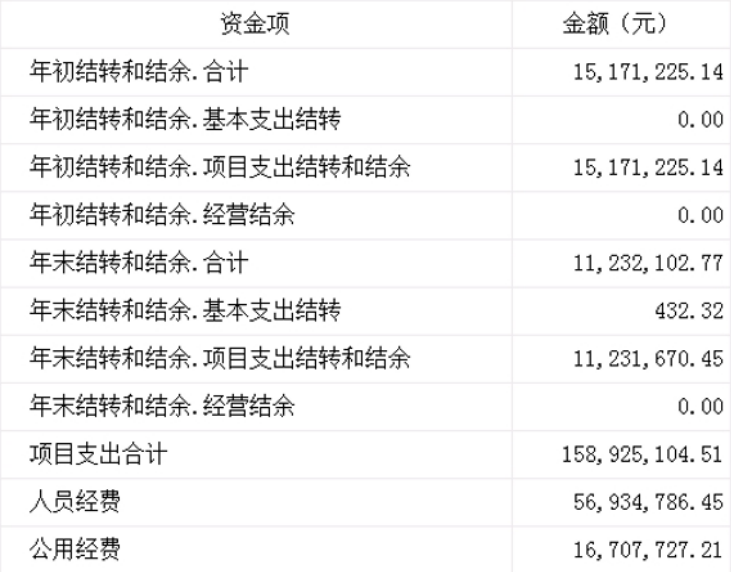

# 第6章 运维平台

<span id="page-63-0"></span>系统提供了在线帮助服务,当用户在业务办理过程中遇各类操作问题,可以通 过运维平台寻求帮助。

运维平台有两个入口,一个是工作台入口,另一个是业务办理过程入口。业务 办理入口能定位到业务办理界面,系统会自动根据业务特点,指定专业在线客服回 答问题,工作台入口则是随机指定在线客服。

1. 以预算申报过程中遇到问题为例,在"预算申报"菜单界面上,点击右上角

【在线帮助  $\overline{\mathbb{O}}$  】按钮, 如下图所示:

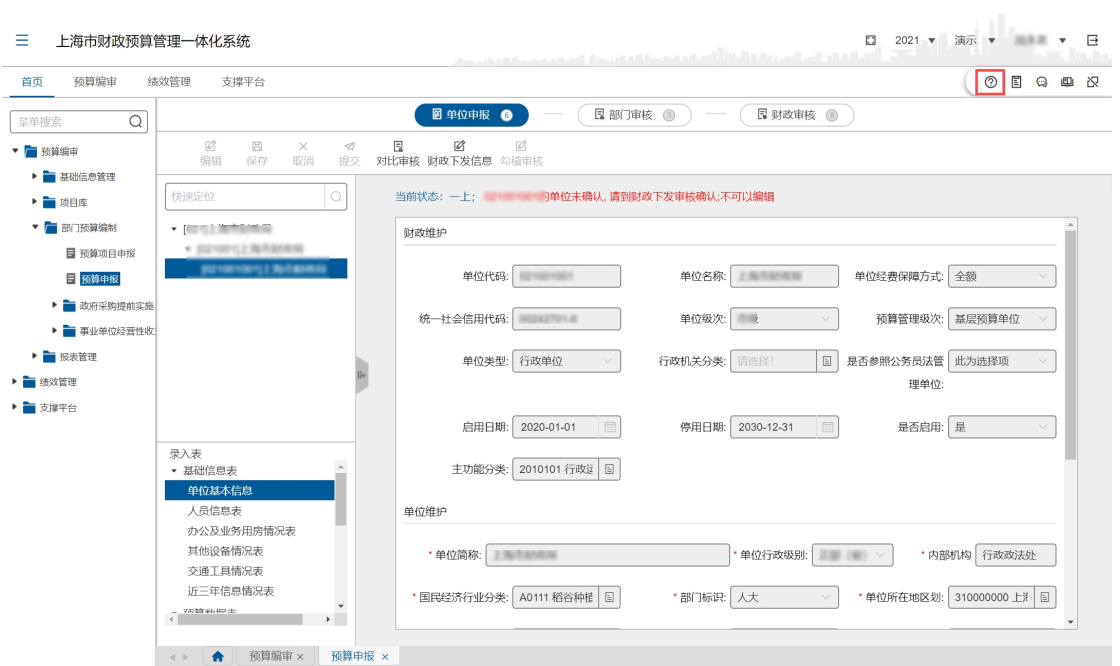

2. 阅读'帮助文档',仔细阅读该功能模块的业务流程、功能说明、前提条件、 操作步骤、处理要点、处理结果、后续流程等说明,如下图所示:

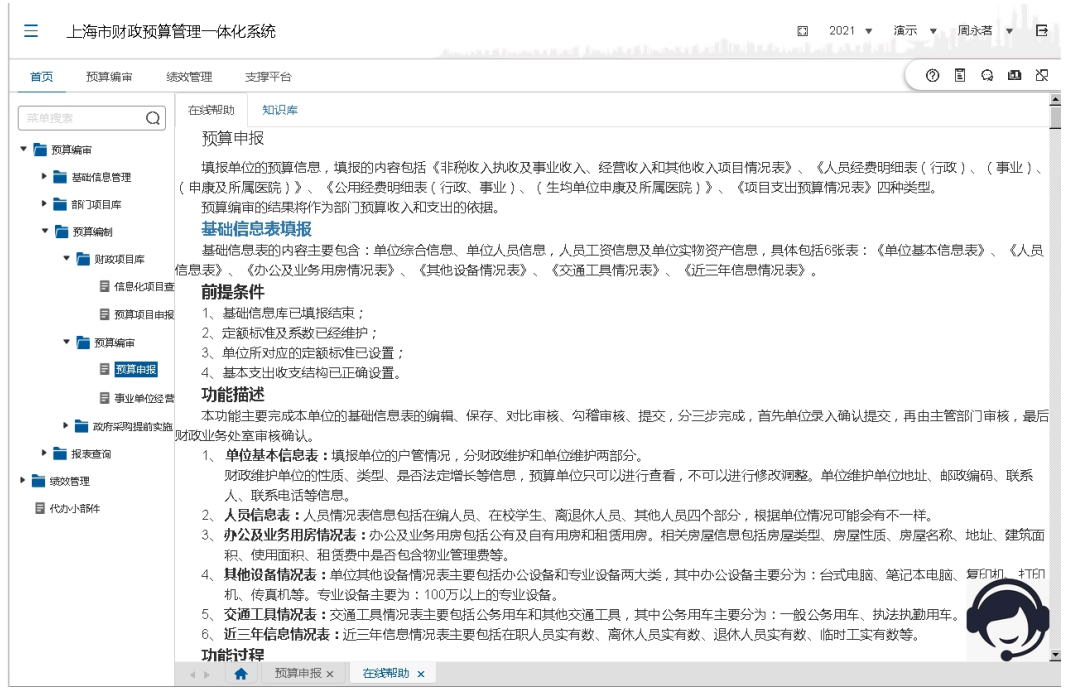

- 3. 如果阅读'帮助文档', 仍然无法解决问题, 点击右下角的【在线服务 ? 按钮;
- 4. 在弹出的'在线服务对话框'中,向在线客服说明问题、获取帮助,如下图

# 所示:

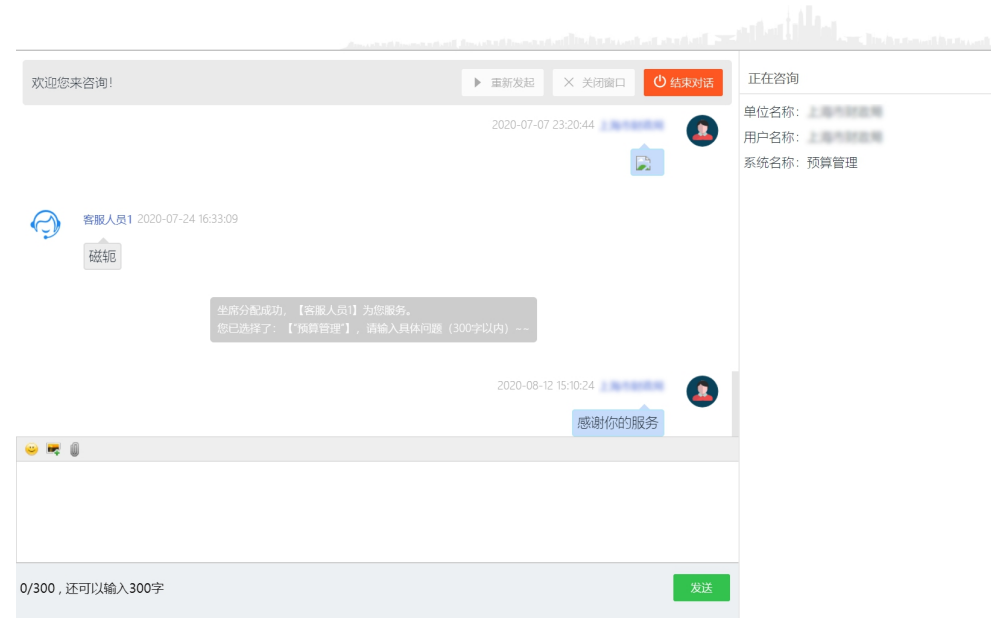

在对话框里输入文字、描述问题,点击【发送】按钮;

点击【 表情】按钮,选中一个表情发送;

点击【 图片】按钮,发送图片;

点击【 文件】按钮,发送文件;

点击【结束对话】按钮,退出'在线服务对话框'。

5. 在弹出的'服务满意度评价'对话框中,选择本次服务的满意度,点击【提 交】按钮提交评价结果。

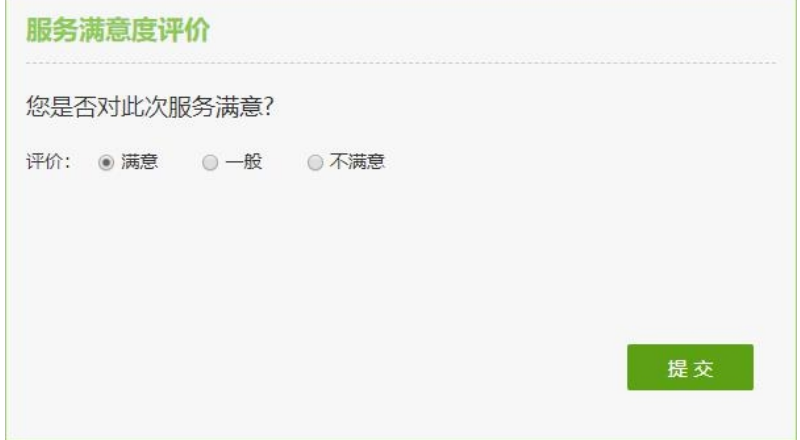

6. 若当前无坐席在线,用户可以通过留言等待回电。如下图所示:

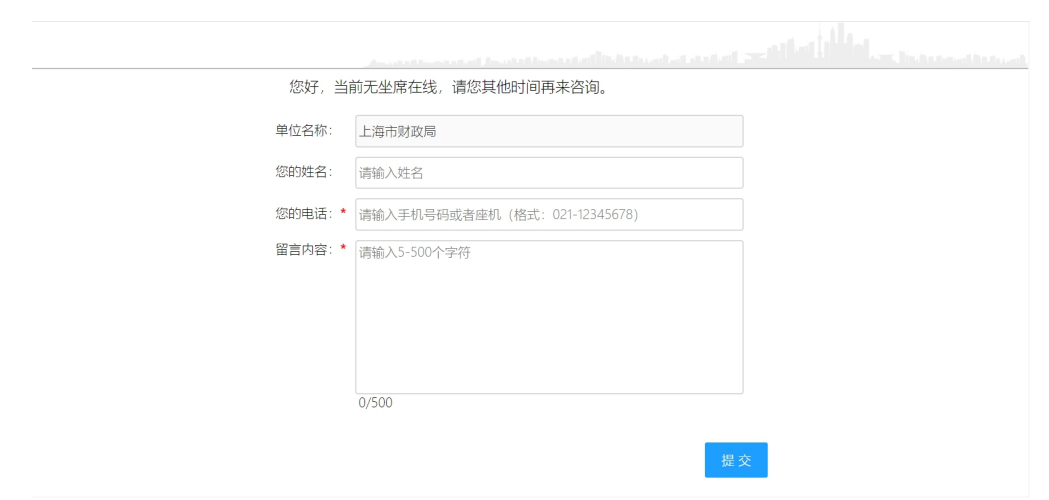